## *How to... for External Hard Disk Drive*

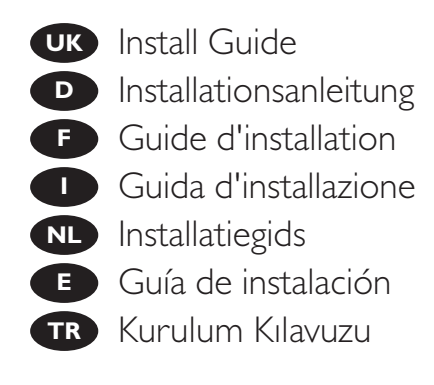

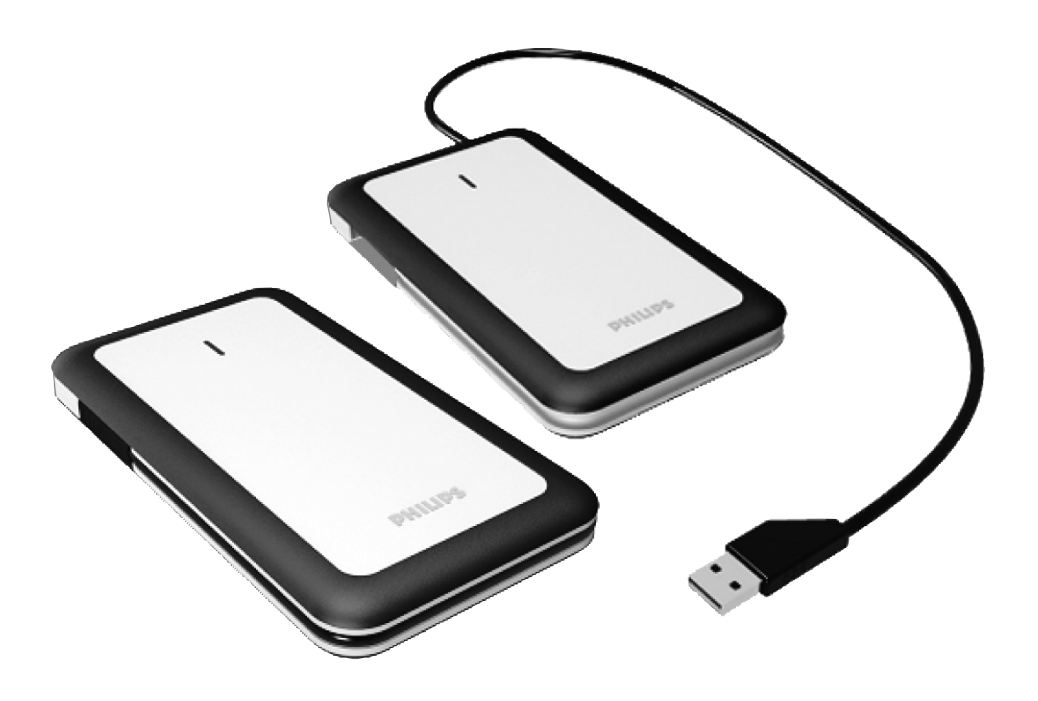

# **PHILIPS**

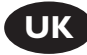

### **Contents UK**

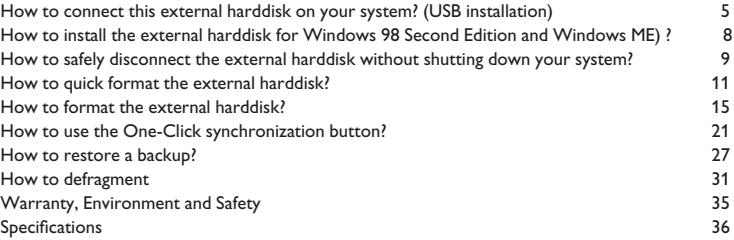

## **Inhaltsverzeichnis D**

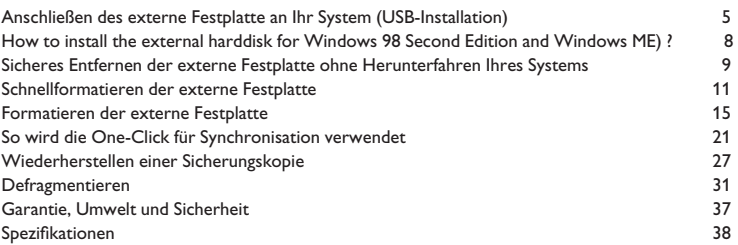

### **Table des matières F**

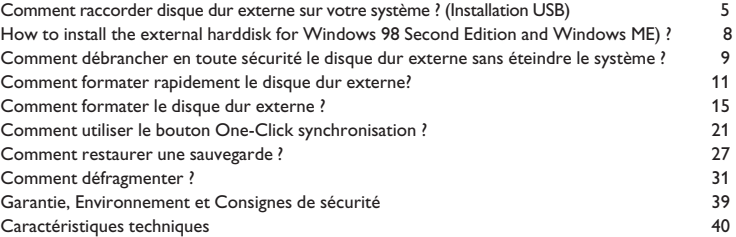

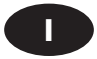

## **Sommario I**

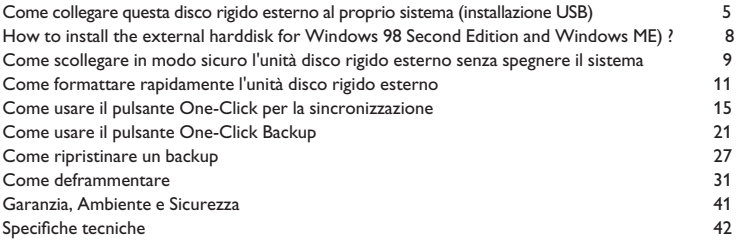

2

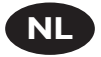

## **Inhoud**

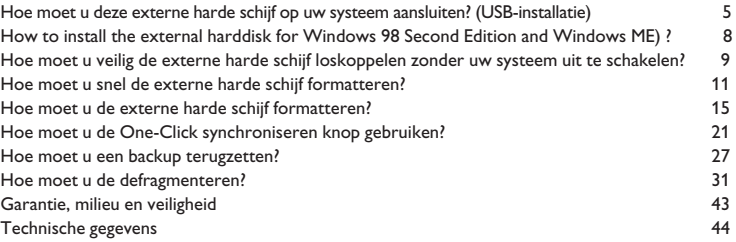

### **Contenido E**

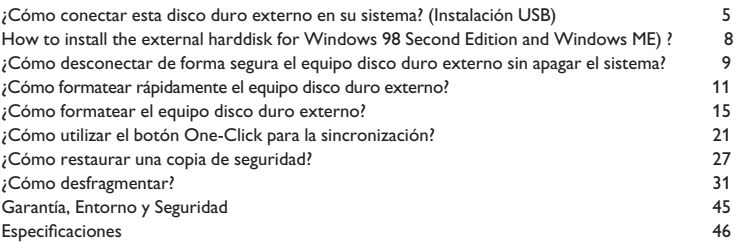

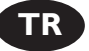

## **İçindekiler**

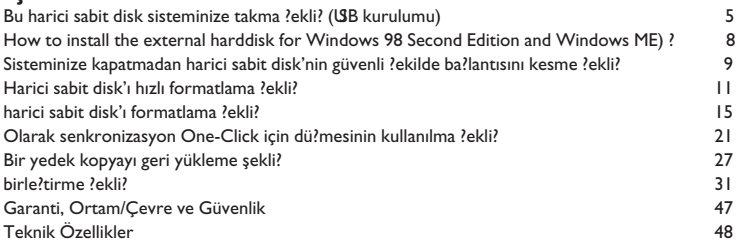

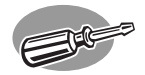

# **How to connect this external harddisk on your system? (USB installation)**

**Anschließen des externe Festplatte an Ihr System (USB-Installation)**

**Comment raccorder disque dur externe sur votre système ? (Installation USB)**

**Come collegare questa disco rigido esterno al proprio sistema (installazione USB)**

**Hoe moet u deze externe harde schijf op uw systeem aansluiten? (USB-installatie)**

**¿Cómo conectar esta disco duro externo en su sistema? (Instalación USB)**

**Bu harici sabit disk sisteminize takma şekli? (USB kurulumu)**

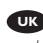

*The next pages show how to use your external HDD with your desktop computer. Since there are many brands and types of PC's available, the next photographs show only examples on how your external HDD could be installed.*

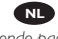

*Op de volgende pagina's kunt u lezen hoe u uw externe HDD met uw desktopcomputer gebruikt.*

*Aangezien er vele merken en soorten pc's beschikbaar zijn, laten de onderstaande foto's alleen voorbeelden zien van hoe uw externe HDD zou kunnen worden geïnstalleerd.*

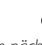

*Auf den nächsten Seiten wird Ihnen gezeigt, wie Sie Ihre externe Festplatte mit Ihrem PC verwenden. Da es verschiedene Marken und Arten von PCs gibt, zeigen die nächsten Bilder nur Beispiele, wie die Installation einer externen Festplatte vonstatten gehen kann.*

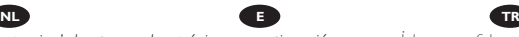

*Las páginas a continuación muestran cómo utilizar su disco duro externo con su ordenador de sobremesa.*

*Puesto que hay muchas marcas y tipos de PC disponibles, las fotos a continuación muestran cómo debe instalarse el disco duro externo.* 

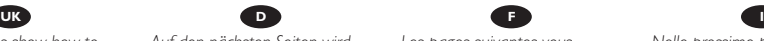

*Les pages suivantes vous expliquent comment utiliser votre disque dur externe avec votre ordinateur de bureau. Comme il existe de nombreuses marques et de nombreux modèles de PC, les illustrations suivantes ne sont que des exemples de la manière dont votre disque dur externe peut être installé.*

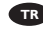

*İzleyen sayfalar, masaüstü bilgisayarınızla harici HDD'nizi (sabit disk sürücünüzü) kullanma şeklini göstermektedir. Piyasada bir çok marka ve tipte PC bulunduğundan, izleyen fotoğraflar; sadece harici HDD'nizin nasıl kurulabileceğine dair örnekleri göstermektedir.*

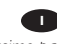

*Nelle prossime pagine verranno date informazioni su come usare l'unità HDD esterna con il proprio computer. Poiché esistono molte marche e tipi di PC, le prossime foto mostreranno solo esempi di come l'unità HDD esterna possa essere installata.*

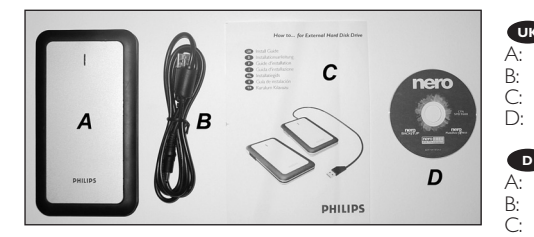

This can be found in the box: **ICC** This can be found in the box:<br>A: Your new external HDD device B: USB power adapter cable<br>C: How to Manual C: How to Manual<br>D: Nero Software Nero Software disc

Packungsinhalt: A: Ihre neue externe Festplatte<br>B: USB power adapter cable B: USB power adapter cable<br>C: Bedienungsanleitung

C: Bedienungsanleitung<br>D: Nero Software-CD Nero Software-CD

**F** Votre boîte comprend les éléments suivants : A: votre nouveau disque dur externe B: USB power adapter cable<br>C: Manuel D: Logiciel Nero D: Logiciel Nero

Contenuto della confezione: **I** A: La nuova unità HDD esterna B: USB power adapter cable

NL Het volgende zit in de doos: A: Uw nieuwe externe HDD-apparaat B: USB power adapter cable<br>
C: Instructiehandleiding B: D: Nero software-disc C: Instructiehandleiding

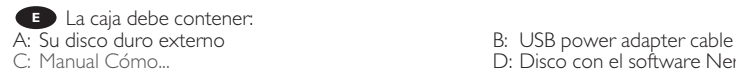

Bu, kutu içinde bulunabilir: **TR** A: Yeni harici HDD sürücünüz B: USB power adapter cable C: Kullanma Şekli Kılavuzu

- 
- D: Il disco del programma Nero
- 
- 
- 
- D: Disco con el software Nero.
- 
- 

of your computer.\*

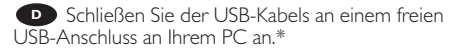

**Branchez USB sur un port USB vide de votre** ordinateur.\*

**I** Collegare USB ad una porta USB libera del computer.\*

Sluit de USB-kabel aan op een vrije USB-poort **NL** van uw computer.\*

**E** Conecte USB en un puerto USB libre de su ordenador.\*

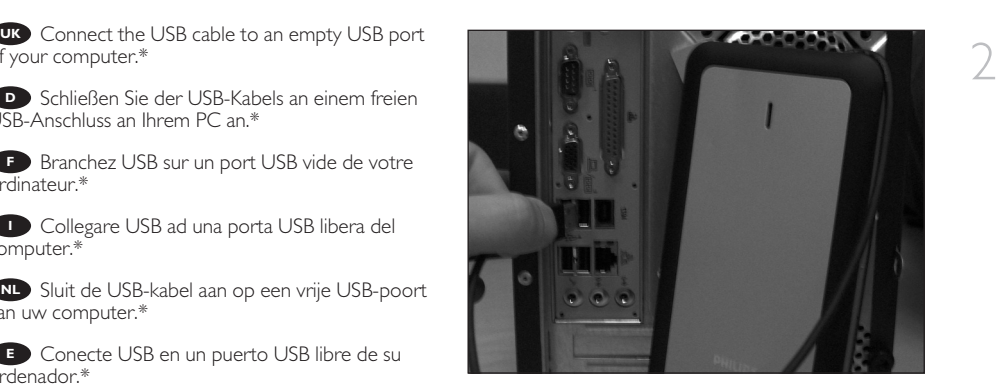

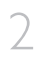

USB bilgisayarınızın boş USB portuna/bağlantı noktasına takınız.\* **TR** *\* Use the USB power adapter cable for pc's or laptops with limited bus power.*

A drive icon appears for the external HDD in **UK**Windows Explorer; the name of the drive varies, depending on your computer system. You can save and copy data on the drive by moving files and folders to the drive icon, just as you do when using your floppy disk or hard disk.

Ein Laufwerksymbol für die externe Festplatte **D** wird im Windows Explorer angezeigt, wobei der Name des Laufwerks je nach Ihrem Computersystem unterschiedlich sein kann. Sie können Daten auf dem Laufwerk speichern und kopieren, indem Sie Dateien und Ordner auf das Laufwerksymbol verschieben. Das funktioniert genauso wie mit einer Diskette oder wie auf der internen Festplatte.

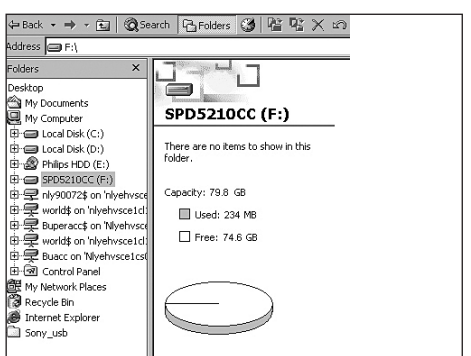

**F** Une icône de disque apparaît pour le disque dur

externe dans l'Explorateur de Windows ; le nom de ce disque varie en fonction de votre système informatique. Vous pouvez enregistrer et copier des données sur le lecteur en déplaçant des fichiers ou des dossiers sur l'icône du lecteur, comme vous le faites avec une disquette ou votre disque dur.

In Windows Explorer appare l'icona dell'unità HDD esterna; il nome dell'unità cambia in base al sistema **I** operativo in uso nel computer. È possibile salvare e copiare dati sull'unità spostando i file e le cartelle nell'icona dell'unità, proprio come quando si usa un disco floppy o il disco rigido.

Er verschijnt een pictogram voor de externe HDD in Windows Verkenner; de naam van het station kan **NL** verschillen, naargelang het computersysteem. U kunt gegevens naar het station kopiëren door bestanden en mappen naar het pictogram van het station te slepen, net zoals bij een floppydisk of een harde schijf.

**E** En el explorador de Windows aparece un icono de la unidad para el disco duro, el nombre de la unidad varía, dependiendo del sistema del ordenador. Puede guardar y copiar datos a la unidad moviendo los archivos y carpetas al icono de la unidad, de la misma forma que con un disquete o disco duro.

Windows Explorer'da harici HDD için bir sürücü ikonu/simgesi belirir; sürücün adı; bilgisayar sisteminize **TR** bağlı olarak değişiklik gösterir. Dosyaları ve klasörleri sürücü ikonuna taşıyarak; disket sürücünüzü ya da sabit diskinizi kullanarak yaptığınız şekilde, sürücü üzerindeki verileri kaydedebilir ya da kopyalayabilirsiniz.

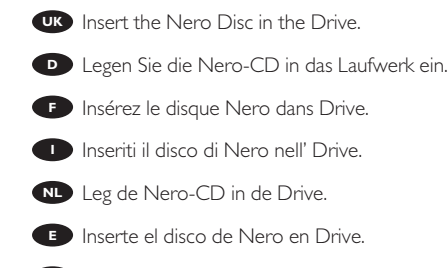

**TR** CD' i Drive içine yerlesletiriniz.

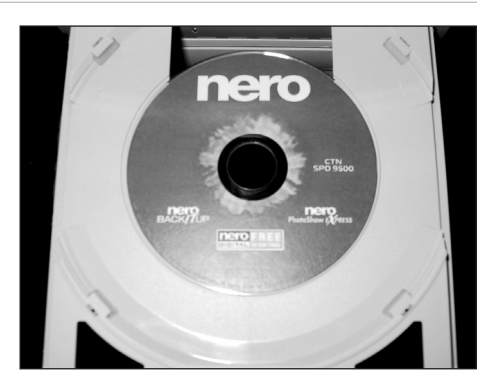

3

4

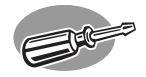

# **How to install the external harddisk for Windows 98 Second Edition only?**

#### Follow the next steps:

- 1. Insert the Nero Disc and browse to the directory "Philips Drivers"
- 2. Double click "win98SE.exe"
- 3. Click next
- 4. Accept the terms of license agreement
- 5. Click next
- 6. Click finish
- 7. Connect USB and power cable of your external harddisk to the computer
- 8. The drivers will be automatically installed
- 9. Browse to the directory "Aspi" in the "Philips Drivers" directory
- 10. Double click "aspiinst.exe"
- 11. Click install
- 12. Click exit
- 13. Continue the Nero installation
- 14. Click on Nero BackItUp, other packages can be installed if preferred
- 15. After installing the software, you should reboot your computer

# **How to install the external harddisk for Windows ME?**

#### Follow the next steps:

- 1. Insert the Nero Disc and browse to the directory "Philips Drivers"
- 2. Browse to the directory "Aspi" in the "Philips Drivers" directory
- 3. Double click "aspiinst.exe"
- 4. Click install
- 5. Click exit
- 6. Continue the Nero installation
- 7. Click on Nero BackItUp, other packages can be installed if preferred
- 8. After installing the software, you should reboot your computer

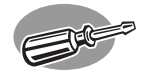

# **How to safely disconnect the external harddisk without shutting down your system?**

**Sicheres Entfernen der externe Festplatte ohne Herunterfahren Ihres Systems**

**Comment débrancher en toute sécurité le disque dur externe sans éteindre le système ?**

**Come scollegare in modo sicuro l'unità disco rigido esterno senza spegnere il sistema**

> **Hoe moet u veilig de externe harde schijf loskoppelen zonder uw systeem uit te schakelen?**

**¿Cómo desconectar de forma segura el equipo disco duro externo sin apagar el sistema?**

## **Sisteminize kapatmadan harici sabit disk'nin güvenli şekilde bağlantısını kesme şekli?**

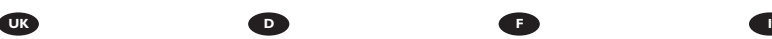

*The next pages show how to disconnect your new external HDD to a computer. The screenshots are representing the Microsoft Windows XP™ operating system. Other operating systems may show different popups.*

*Op de volgende pagina's kunt u zien u uw nieuwe externe HDD van een computer loskoppelt. De schermafbeeldingen zijn gebaseerd op het besturingssysteem Microsoft Windows XP™. Andere besturingssystemen kunnen afwijkende popups laten zien.*

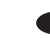

*Auf den nächsten Seiten wird Ihnen gezeigt, wie Sie Ihre externe Festplatte von Ihrem PC entfernen. Die abgebildeten Screenshots zeigen das Betriebssystem Microsoft Windows XP™. Bei anderen Betriebssystemen können andere Popup-Fenster angezeigt werden.*

*Las siguientes páginas muestran cómo desconectar su nuevo disco duro externo del ordenador. Las imágenes de pantalla representan el sistema operativo Microsoft Windows XP™. Otros sistemas operativos podrían mostrar pantallas distintas.*

*Les pages suivantes vous indiquent comment débrancher votre nouveau disque dur externe de votre ordinateur. Les écrans illustrés représentent le système d'exploitation Microsoft Windows XP™. Les autres systèmes d'exploitation peuvent présenter d'autres illustrations.*

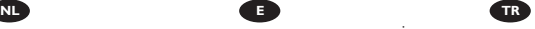

*İzleyen sayfalar, bilgisayara giden yeni harici HDD'nizin bağlantısını kesme şeklini göstermektedir. Ekran resimleri; Microsoft Windows XP™ işletim sistemini temsil etmektedir. Diğer işletim sistemleri; farklı açılır menülerini gösterebilir.*

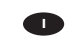

*Nelle prossime pagine verranno date informazioni su come scollegare la nuova unità HDD esterna dal proprio computer. Nelle seguenti schermate è rappresentato il sistema operativo Microsoft Windows XP™. Gli altri sistemi operativi possono mostrare finestre diverse.*

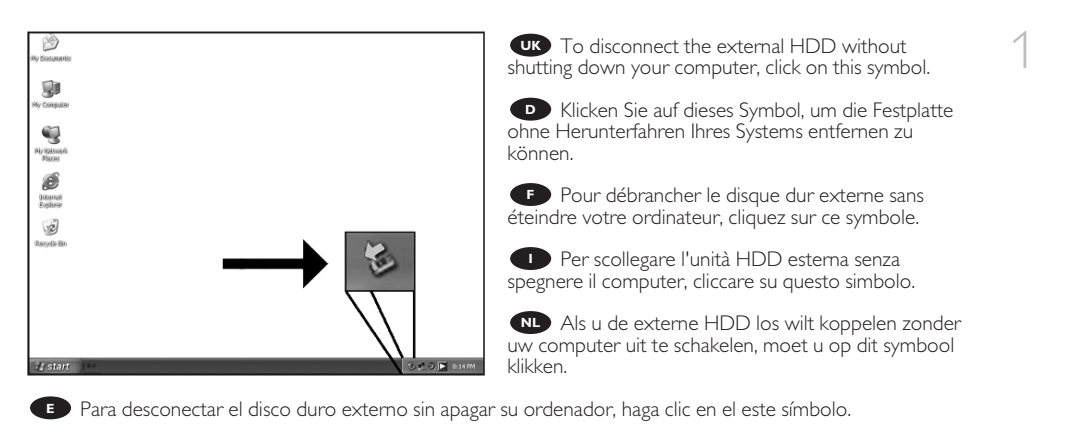

**TR** Bilgisayarınızı kapatmaksızın harici HDD'nin bağlantısını kesmek için, bu sembol üzerine tıklatınız.

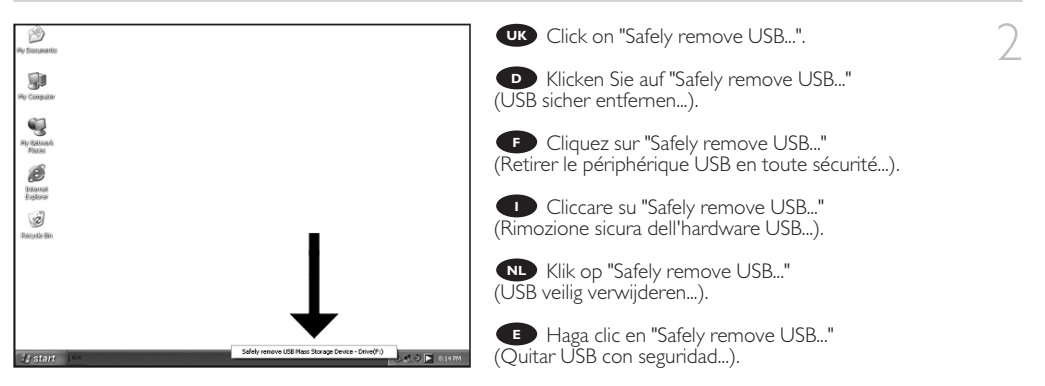

**TR** "Safely remove USB..." (Güvenlice USB'yi çıkar...)üzerine tıklatınız.

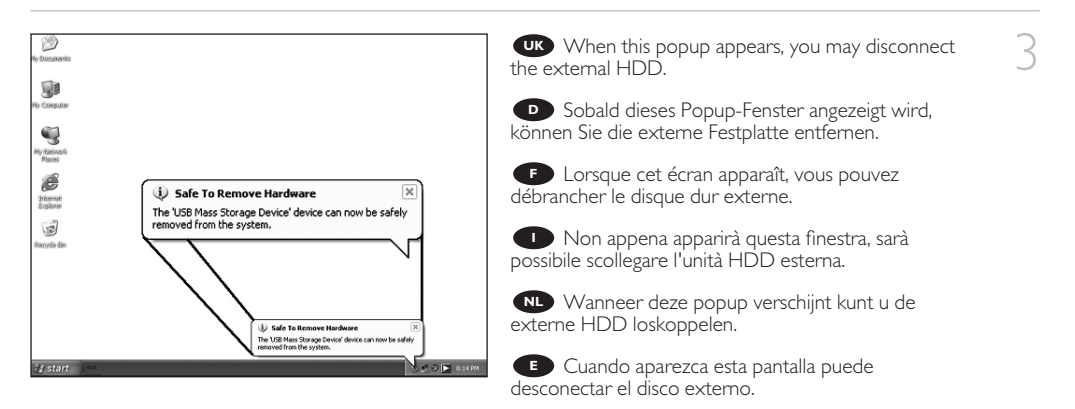

**TR** Bu açılır menü belirdiğinde, harici HDD'nin bağlantısını kesebilirsiniz.

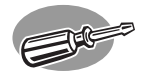

# **How to quick format the external harddisk?**

**Schnellformatieren der externe Festplatte Comment formater rapidement le disque dur externe? Come formattare rapidamente l'unità disco rigido esterno Hoe moet u snel de externe harde schijf formatteren? ¿Cómo formatear rápidamente el equipo disco duro externo? Harici sabit disk'ı hızlı formatlama şekli?**

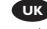

*The next pages show how to quick format your new external HDD. The screenshots are representing the Microsoft Windows XP™ operating system. Other operating systems may show different popups. If you only plan to use Windows XP or 2000 we advice to reformat to NTFS. NTFS is not risible for Windows 98SE, ME, Mac, Linux. Formatting will erase all the data.*

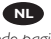

*Op de volgende pagina's kunt u zien hoe u uw nieuwe externe HDD snel moet formatteren. De schermafbeeldingen zijn gebaseerd op het besturingssysteem Microsoft Windows XP™. Andere besturingssystemen kunnen afwijkende popups laten zien. Als u van plan bent Windows XP of 2000 te gebruiken, adviseren wij u te herformatteren naar NTFS. NTFS is niet geschikt voor Windows 98SE, ME, Mac, Linux. Door formatteren zullen alle gegevens verloren gaan.*

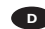

*Auf den nächsten Seiten wird Ihnen gezeigt, wie Sie Ihre neue externe Festplatte schnell formatieren. Die abgebildeten Screenshots zeigen das Betriebssystem Microsoft Windows XP™. Bei anderen Betriebssystemen können andere Popup-Fenster angezeigt werden. Wenn Sie nur Windows XP oder 2000 zu verwenden planen, empfehlen wir eine Neuformatierung auf NTFS. NTFS lässt sich nicht für Windows 98E, ME, Mac, Linux einrichten. Durch Formatierung gehen alle Daten verloren.*

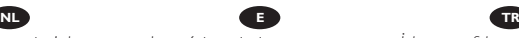

*Las páginas siguientes muestran cómo formatear rápidamente su nuevo disco duro externo. Las imágenes de pantalla representan el sistema operativo Microsoft Windows XP™. Otros sistemas operativos podrían mostrar pantallas distintas. Si sólo piensa utilizar Windows XP o 2000, le recomendamos reformatear en NTFS. NTFS no es recomendable con Windows 98SE, ME, Mac y Linux. El formateo borrará todos los datos.*

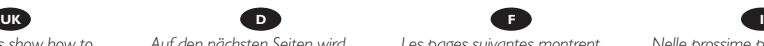

*Les pages suivantes montrent comment formater rapidement votre nouveau disque dur externe.*

*Les écrans illustrés représentent le système d'exploitation Microsoft Windows XP™. Les autres systèmes d'exploitation peuvent présenter d'autres illustrations. Si vous comptez utiliser exclusivement Windows XP ou*

*2000, nous recommandons de reformater le disque en NTFS. Le format NTFS n'est pas lisible sous Windows 98SE, ME, Mac et Linux.*

*Le formatage entraîne la perte de toutes les données.*

*İzleyen sayfalar, yeni harici HDD'nizin hızlı formatlama şeklini göstermektedir. Ekran resimleri; Microsoft Windows XP™ işletim sistemini temsil etmektedir. Diğer işletim sistemleri; farklı açılır menülerini gösterebilir. Eğer sadece Windows XP yada 2000'i kullanmayı düşünüyorsanız, NTFS'ye yeniden formatlamanızı tavsiye ederiz. NTFS; Windows 98SE, ME, Mac, Linux için görünür değildir. Formatlama işlemi ile, tüm veriler kaybedilecektir.*

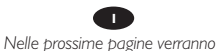

*date informazioni su come formattare rapidamente la nuova unità HDD esterna. Nelle seguenti schermate è rappresentato il sistema operativo Microsoft Windows XP™. Gli altri sistemi operativi possono mostrare finestre diverse. Se si ha in programma di utilizzare Windows XP o 2000, è consigliata la riformattazione su NTFS. NTFS non è utilizzabile con Windows 98SE, ME, Mac, Linux. La formattazione comporterà la*

*perdita di tutti i dati.*

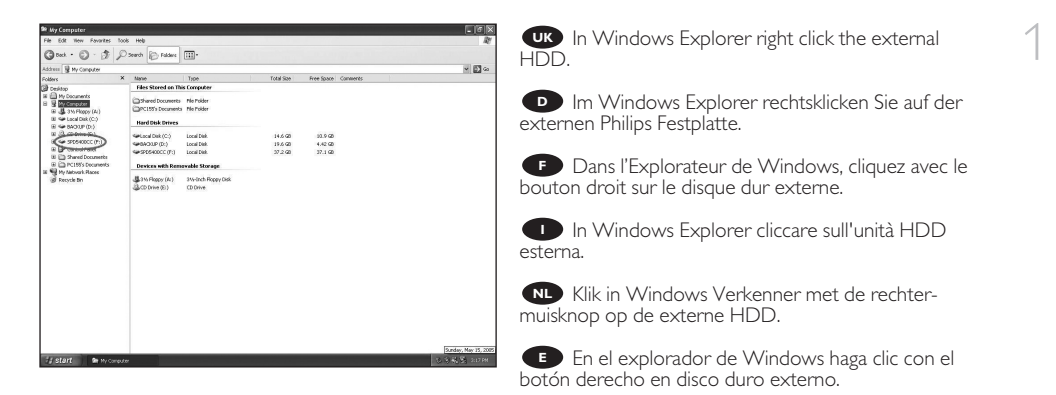

**TR** Windows Explorer'da harici HDD üzerine sağ düğmeyle tıklatınız.

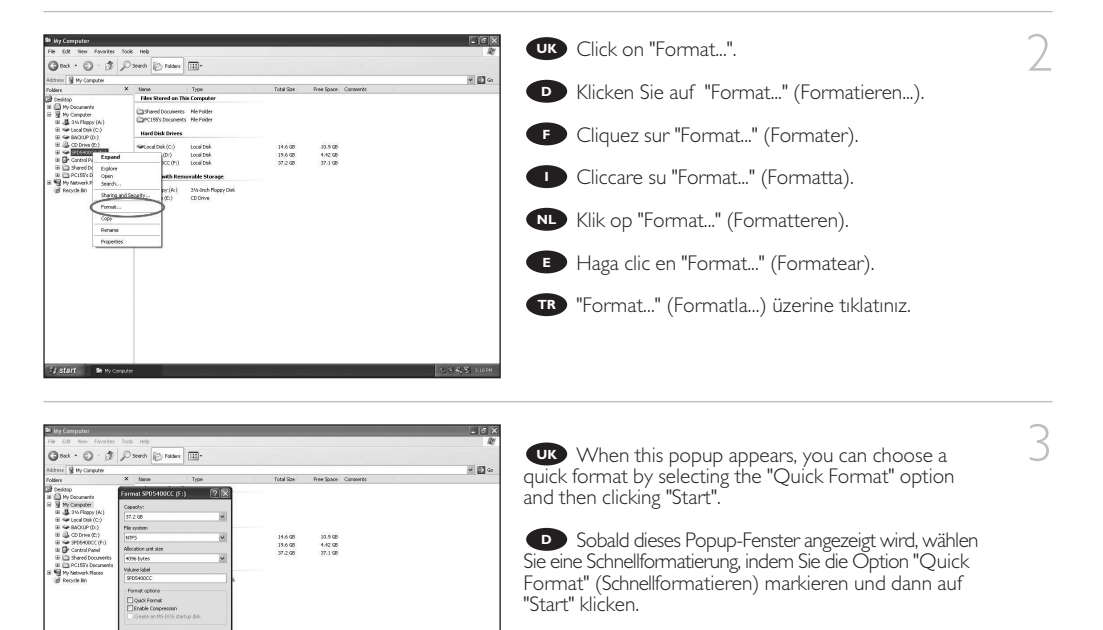

**E** Lorsque cet écran apparaît, vous pouvez choisir un formatage rapide en sélectionnant l'option "Quick Format" (Formatage rapide) et en cliquant ensuite sur "Start" (Démarrer).

**I** Quando appare questa finestra, si può scegliere la formattazione rapida selezionando l'opzione "Quick Format"

(Formattazione rapida) e cliccando su "Start" (Inizia).

 $2x + 1$ 

Wanneer deze popup verschijnt kunt u een snelle formattering kiezen door de optie "Quick Format" (Snelformatteren) te selecteren en vervolgens op "Start" te klikken. **NL**

**E D** Cuando aparezca esta ventana, puede elegir el formateo rápido seleccionando la opción "Quick Format" (Formateo rápido) y haciendo clic en "Start" (Inicio).

Bu açılır menü belirdiğinde,"Quick Format" (Hızlı Formatla) seçeneğini seçip daha sonra "Start" (Başlat) **TR** üzerine tıklatarak bir hızlı formatlamayı seçebilirsiniz.

**UK** 4

When this popup appears, you have to click "OK". Please be aware that all the data that is on the drive will be lost.

Sobald dieses Popup-Fenster angezeigt wird, **D** Sobald dieses Popup-Fenster angezeigt wird,<br>müssen Sie auf "OK" klicken. Bitte beachten Sie, dass alle Daten, die auf dem Laufwerk sind bei diesem Vorgang verloren gehen.

**F** Lorsque cet écran apparaît, vous devez cliquer sur "OK". Sachez que toutes les données présentes sur ce disque seront perdues.

**I** Non appena appare questa finestra, è necessario cliccare su "OK". Si ricorda che tutti i dati presenti sull'unità verranno persi.

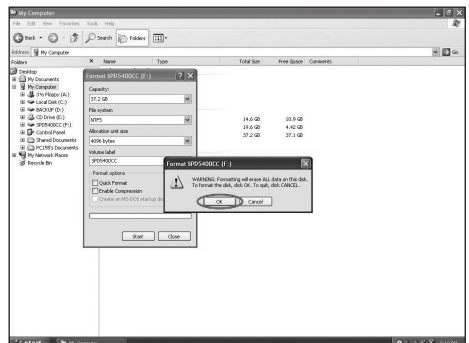

Wanneer deze popup verschijnt moet u op "OK" klikken. Denk erom dat alle gegevens op het station verloren zullen gaan.

**E** Cuando aparezca esta pantalla, debe hacer clic en "OK". Por favor tenga en cuenta que se perderán todos los datos grabados en la unidad.

Bu açılır menü belirdiğinde, "OK" üzerine tıklatmanız gereklidir. Sürücü üzerindeki tüm verilerin **TR** kaybolacağını aklınızda bulundurunuz.

5 When this popup appears, the format is **UK**completed.

> **D** Sobald dieses Popup-Fenster angezeigt wird, ist die Formatierung abgeschlossen.

**E** Lorsque cet écran apparaît, le formatage est terminé.

La visualizzazione di questa finestra indica che la **I** formattazione è terminata.

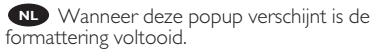

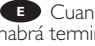

Cuando aparezca esta pantalla, el formateo **E** habrá terminado.

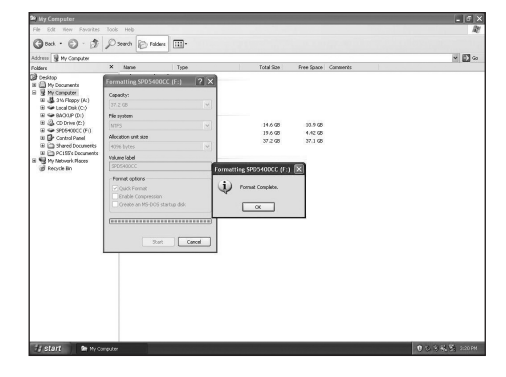

**TR** Bu açılır menü belirdiğinde, formatlama işlemi tamamlanmış olur.

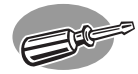

# **How to format the external harddisk?**

**Formatieren der externe Festplatte Comment formater le disque dur externe ? Come formattare l'unità disco rigido esterno Hoe moet u de externe harde schijf formatteren? ¿Cómo formatear el equipo disco duro externo? harici sabit disk'ı formatlama şekli?**

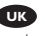

*The next pages show how to format your new external HDD. The screenshots are representing the Microsoft Windows XP™ operating system. Other operating systems may show different popups. If you only plan to use Windows XP or 2000 we advice to reformat to NTFS. NTFS is not risible for Windows 98SE, ME, Mac, Linux. Formatting will loose all the data.*

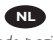

*Op de volgende pagina's kunt u zien hoe u uw nieuwe externe HDD moet formatteren. De schermafbeeldingen zijn gebaseerd op het besturingssysteem Microsoft Windows XP™. Andere besturingssystemen kunnen afwijkende popups laten zien. Als u van plan bent Windows XP of 2000 te gebruiken, adviseren wij u te herformatteren naar NTFS. NTFS is niet geschikt voor Windows 98SE, ME, Mac, Linux. Door formatteren zullen alle gegevens verloren gaan.*

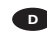

*Auf den nächsten Seiten wird Ihnen gezeigt, wie Sie Ihre neue externe Festplatte formatieren. Die abgebildeten Screenshots zeigen das Betriebssystem Microsoft Windows XP™. Bei anderen Betriebssystemen können andere Popup-Fenster angezeigt werden. Wenn Sie nur Windows XP oder 2000 zu verwenden planen, empfehlen wir eine Neuformatierung auf NTFS. NTFS lässt sich nicht für Windows 98E, ME, Mac, Linux einrichten. Durch Formatierung gehen alle Daten verloren.*

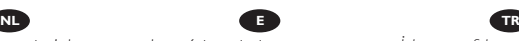

*Las páginas siguientes muestran cómo formatear su nuevo disco duro externo. Las imágenes de pantalla representan el sistema operativo Microsoft Windows XP™. Otros sistemas operativos podrían mostrar pantallas distintas. Si sólo piensa utilizar Windows XP o 2000, le recomendamos reformatear en NTFS. NTFS no es recomendable con Windows 98SE, ME, Mac y Linux. El formateo borrará todos los datos.*

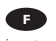

*Les pages suivantes montrent comment formater votre nouveau disque dur externe. Les écrans illustrés représentent le système d'exploitation Microsoft Windows XP™. Les autres systèmes d'exploitation peuvent présenter d'autres illustrations. Si vous comptez utiliser exclusivement Windows XP ou 2000, nous recommandons de reformater le disque en NTFS. Le format NTFS n'est pas lisible sous Windows 98SE, ME, Mac et Linux. Le formatage entraîne la perte de toutes les données.*

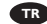

*İzleyen sayfalar, yeni harici HDD'nizin formatlama şeklini göstermektedir. Ekran resimleri; Microsoft Windows XP™ işletim sistemini temsil etmektedir. Diğer işletim sistemleri; farklı açılır menülerini gösterebilir. Eğer sadece Windows XP yada 2000'i kullanmayı düşünüyorsanız, NTFS'ye yeniden formatlamanızı tavsiye ederiz. NTFS; Windows 98SE, ME, Mac, Linux için görünür değildir. Formatlama işlemi ile, tüm veriler kaybedilecektir.*

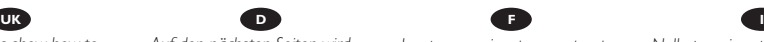

*Nelle prossime pagine verranno date informazioni su come formattare la nuova unità HDD esterna.*

*Nelle seguenti schermate è rappresentato il sistema operativo Microsoft Windows XP™. Gli altri sistemi operativi possono mostrare finestre diverse. Se si ha in programma di utilizzare Windows XP o 2000, è consigliata la riformattazione su NTFS.* 

*NTFS non è utilizzabile con Windows 98SE, ME, Mac, Linux. La formattazione comporterà la perdita di tutti i dati.*

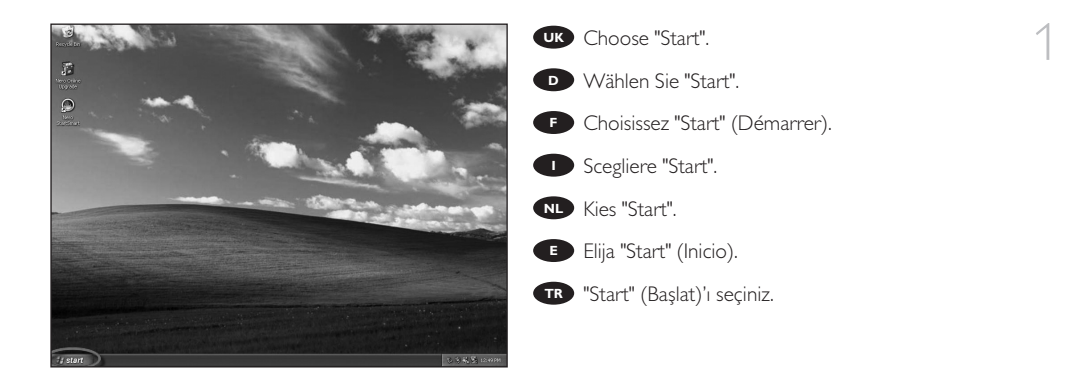

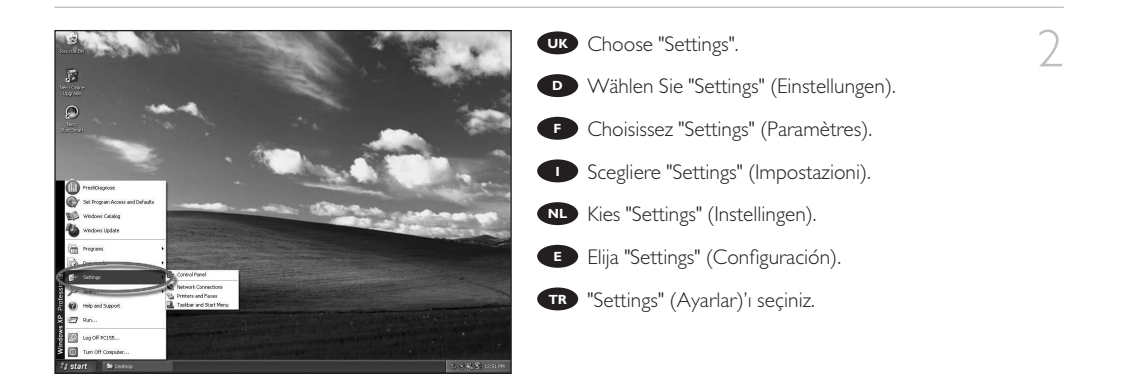

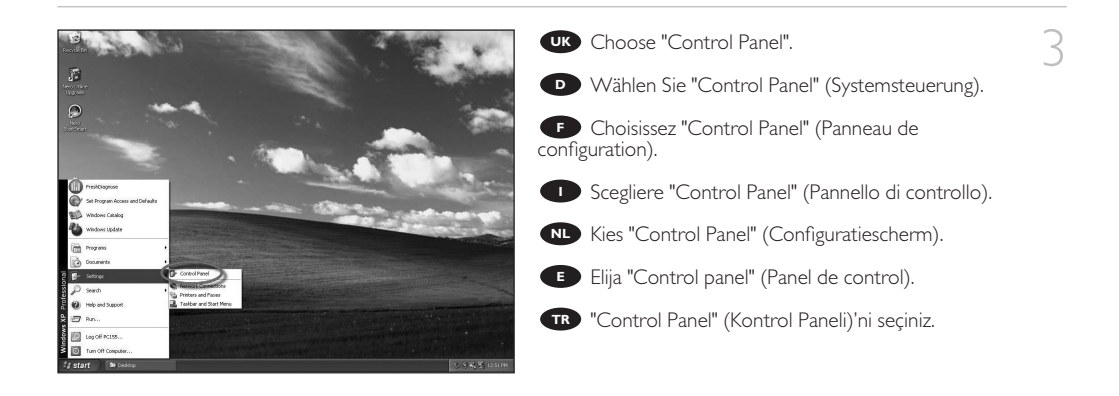

**UK** 4

**UR** Choose "Administrative Tools".

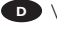

Wählen Sie "Administrative Tools" (Verwaltung). **D**

Choisissez "Administrative Tools" **F** (Outils administratifs).

Scegliere la scheda "Administrative Tools" **I** (Strumenti di amministrazione).

**NL** Kies "Administrative Tools" (Systeembeheer).

Elija la ficha "Administrative Tools" **E** (Herramientas administrativas).

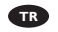

**TR** "Administrative Tools" (İdari Araçlar)'ı seçiniz.

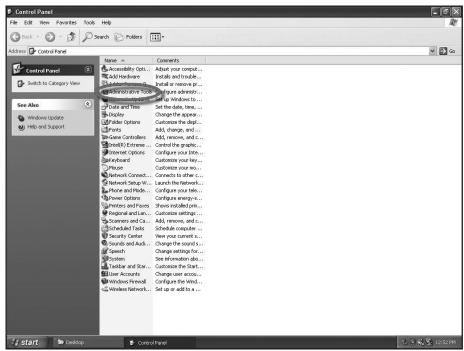

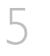

Choose "Computer Management". **UK**

Wählen Sie "Computer Management" **D** (Computerverwaltung).

**F** Choisissez "Computer Management" (Gestion informatique).

**I** Scegliere "Computer Management" (Gestione computer).

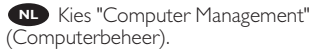

Elija "Computer Management" **E** (Administración de equipos).

**TR** "Computer Management" (Bilgisayar Yönetimi)'ni seçiniz.

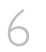

Choose "Disk Management". **UK**

Wählen Sie "Datenspeicher" und dann "Disk **D** Management" (Datenträgerverwaltung).

Choisissez "Disk Management" (Gestion du **F** disque).

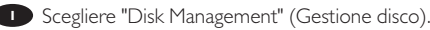

Kies "Disk Management" (Schijfbeheer). **NL**

Elija "Disk Management" (Administración de **E** discos).

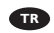

**TR** "Disk Management" (Disk Yönetimi)'ni seçiniz.

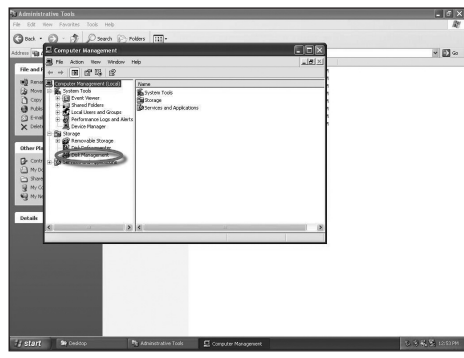

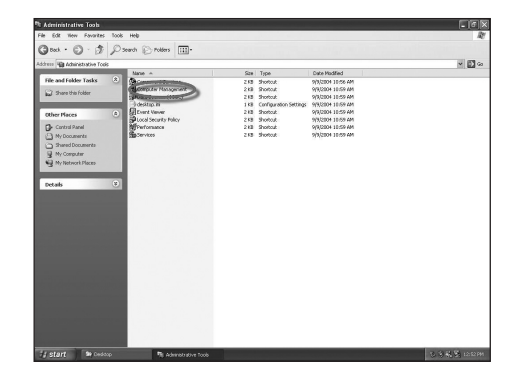

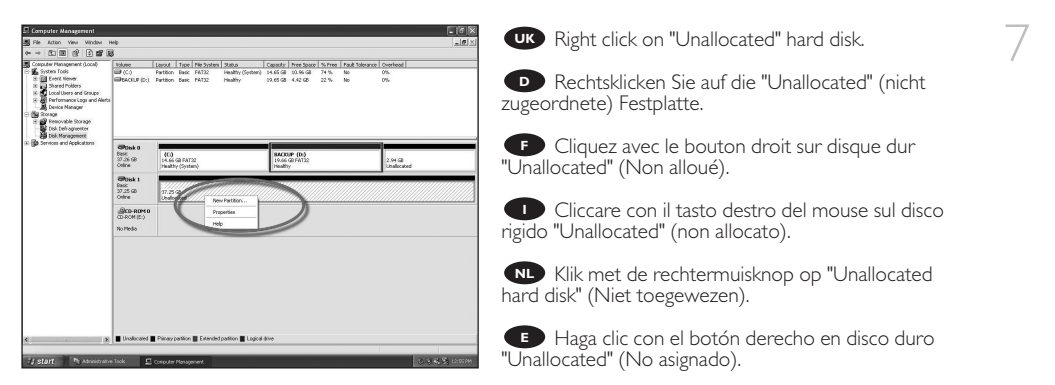

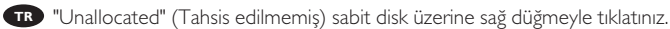

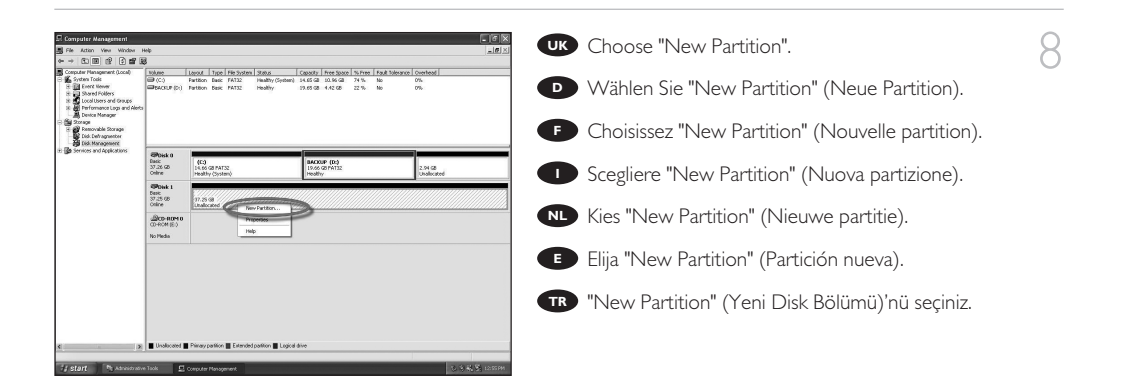

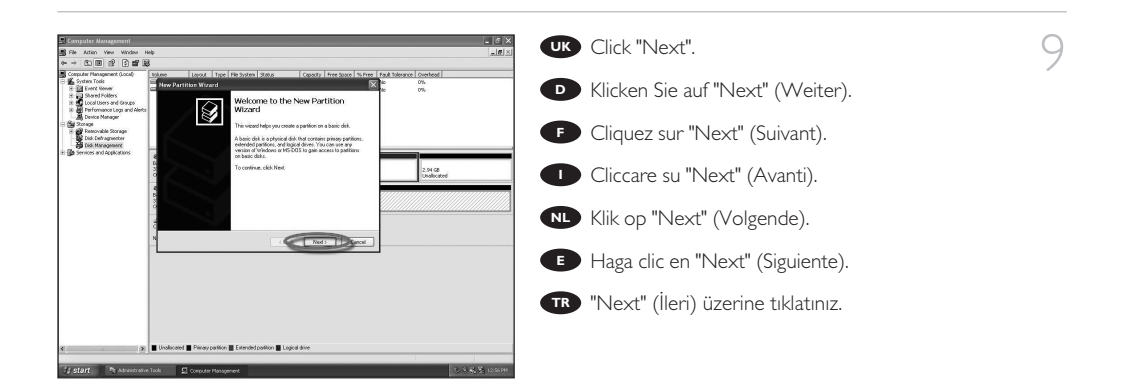

**10 UK** Accept "Primary partition" by clicking "Next".

**D** Bestätigen Sie "Primary partition" (Primäre Partition), indem Sie auf "Next" (Weiter) klicken.

**F** Acceptez la "Primary partition" (Partition primaire) en cliquant sur "Next" (Suivant).

Accettare la "Primary partition" (Partizione **I** primaria) cliccando su "Next" (Avanti).

Accepteer "Primary partition" (Primaire partitie) **NL** door op "Next" (Volgende) te klikken.

Acepte la opción "Primary partition" (Partición **E** primaria) haciendo clic en "Next" (Siguiente).

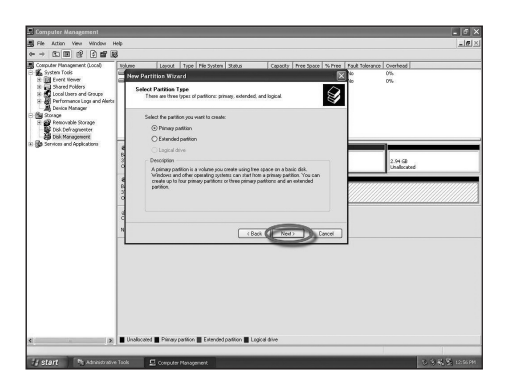

**TR** "Next" (İleri) üzerine tıklatarak "Birincil disk bölümünü" kabul ediniz".

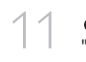

Accept the size given (maximum) by clicking **UK** "Next".

**D** Bestätigen Sie die angegebene Maximalgröße, indem Sie auf "Next" (Weiter) klicken.

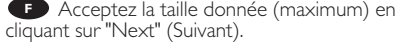

Accettare le dimensioni fornite (max.) cliccando **I** su "Next" (Avanti).

Accepteer de opgegeven grootte (maximum) **NLP** Accepteer de opgegeven groot<br>door op "Next" (Volgende) te klikken.

Acepte el tamaño (máximo) indicando haciendo **E** clic en "Next" (Siguiente).

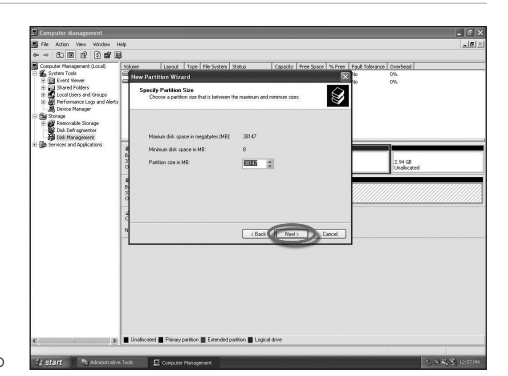

**TR** "Next" (İleri) üzerine tıklatarak verili(maksimum) boyutu kabul ediniz.

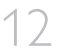

12 TREACCEPT the drive letter to be given by clicking<br>
"Next". "Next". **UK**

> **D** Bestätigen Sie den angegebenen Laufwerkbuchstaben, indem Sie auf "Next" (Weiter) klicken.

Acceptez la lettre du lecteur en cliquant sur **F** "Next" (Suivant).

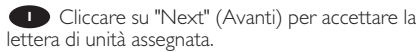

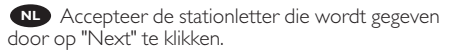

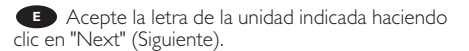

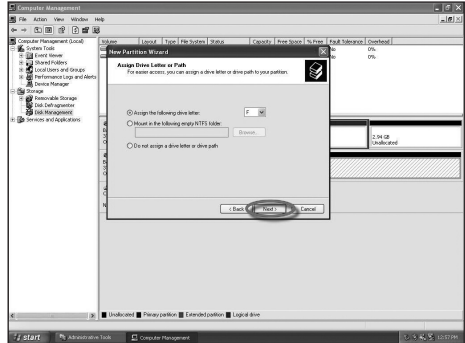

**TR** "Next" (İleri) üzerine tıklatarak verilecek sürücü harfini kabul ediniz.

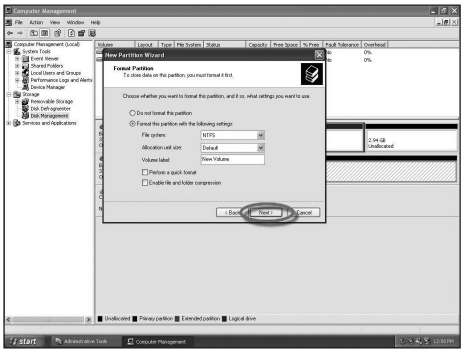

**UR** Choose the file system (default is NTFS) and give the disk a name under "Volume label" and click  $\overline{\text{C}}$  Choose the file system (default is NTFS) and give the disk a name under "Volume label" and click  $\overline{\phantom{a}}$ 

**D** Wählen Sie das Dateisystem (Standard ist NTFS) und geben Sie der Festplatte einen Namen unter "Volume label" (Datenträgerbezeichnung) und klicken Sie auf "Next" (Weiter).

Choisissez le système de fichier (la valeur par **F** défaut est NTFS) et nommez le disque sous "Volume label" (En-tête de volume) et cliquez sur "Next" (Suivant).

**I** Scegliere il file system (predefinito: NTFS), assegnare al disco un nome sotto "Volume label" (Etichetta di volume), quindi cliccare su "Next" (Avanti).

**NL** Kies het bestandssysteem (standaard is NTFS) en geef het station een naam onder "Volume label" (Volumenaam) en klik op "Next" (Volgende).

Elija el sistema de archivo (la opción predefinida es NTFS) y dé un nombre al disco en "Volume label" **E** (Etiqueta del volumen) y haga clic en "Next" (Siguiente).

Dosya sistemini seçiniz (varsayılan, NTFS'dir) ve "Volume label" (Birim/Oylum etiketi) altında diske bir ad **TR** verip "Next" (İleri) üzerine tıklatınız.üzerine tıklatınız.

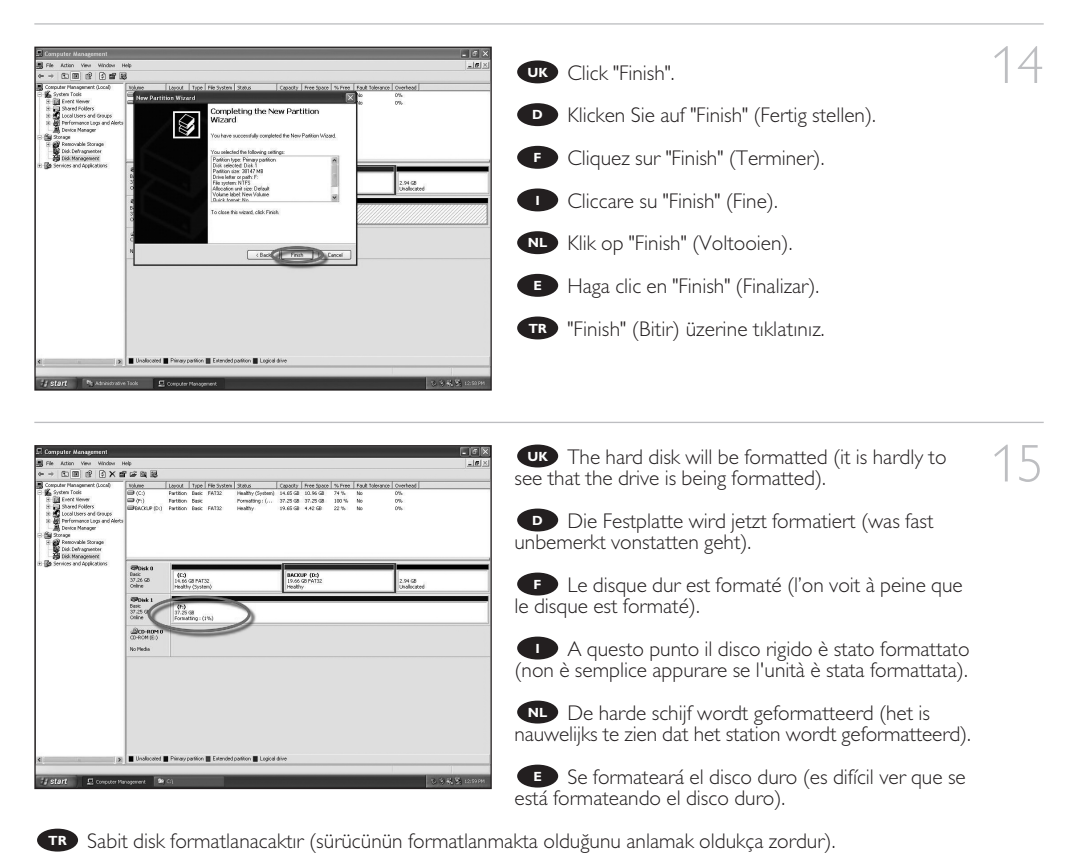

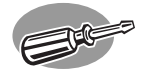

# **How to use the One-Click synchronization button?**

**So wird die One-Click für Synchronisation verwendet Comment utiliser le bouton One-Click synchronisation ? Come usare il pulsante One-Click per la sincronizzazione Hoe moet u de One-Click synchroniseren knop gebruiken? ¿Cómo utilizar el botón One-Click para la sincronización? Olarak senkronizasyon One-Click için düğmesinin kullanılma şekli?** 

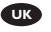

*The next pages show how to use the One-Click Backup to simplify initiating the automatic back up.*

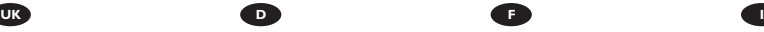

*Auf den nächsten Seiten wird Ihnen gezeigt, wie Sie EasySync für Ihre externe Festplatte verwenden.*

*Les pages qui suivent expliquent comment utiliser le bouton EasySync du disque dur externe.*

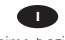

*Nelle prossime pagine verranno date informazioni su come usare il pulsante EasySync per il disco rigido esterno..*

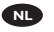

*De volgende pagina's laten zien hoe u de knop EasySync van uw externe harddisk moet gebruiken*

*Las páginas siguientes muestran cómo utilizar el botón EasySync con su disco duro externo.*

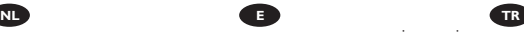

*İngiltereİzleyen sayfalar, harici Sabit Diskinizin EasySync düğmesinin kullanılma şeklini göstermektedir.*

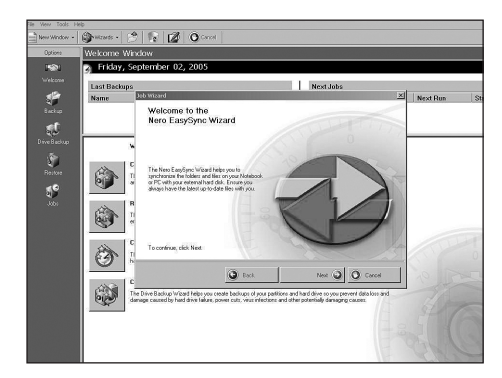

**If** you push the One-Click button for the first **TR** If you push the One-Click button for the first  $\left( \begin{array}{c} \uparrow \\ \downarrow \end{array} \right)$  time after installation of the NERO software the following screen will appear:

**D** Wenn Sie auf die Schaltfläche One-Click erstmals nach der Installation der NERO-Software klicken, wird folgender Bildschirm angezeigt:

**E** Lorsque le bouton One-Click est utilisé pour la première fois après l'installation du logiciel NERO, la fenêtre suivante s'affiche à l'écran :

Se si seleziona il pulsante One-Click per la prima **I** volta dopo l'installazione del software NERO, appare la seguente schermata:

Als u voor de eerste keer op de knop One-Click drukt na installatie van de NERO-software, verschijnt het **NL** volgende scherm:

Si pulsa el botón One-Click por primera vez después de instalar el software NERO, aparecerá la siguiente **E** pantalla:

Eğer One-Click düğmesine, NERO yazılımının kurulumundan sonra ilk kez basıyorsanız, aşağıdaki ekran **TR** belirecektir.

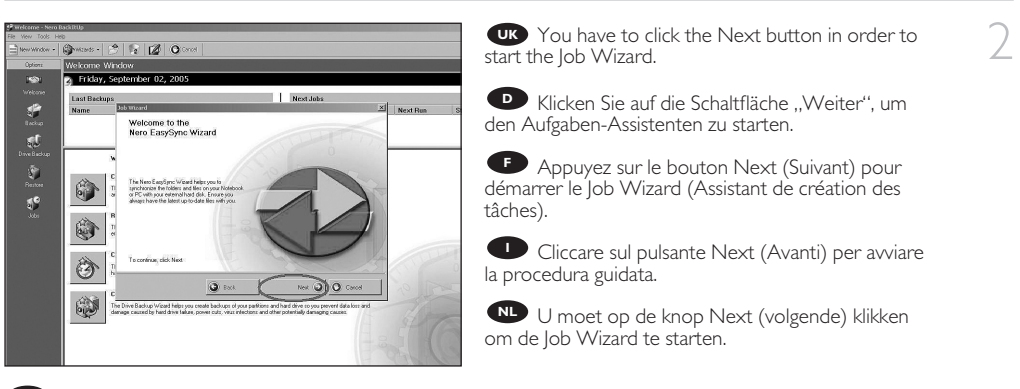

**ED** Haga clic en el botón Siguiente para iniciar el Asistente de Trabajos.

İş Sihirbazı'nı başlatmak için İleri düğmesi üzerine tıklatmanız gereklidir. **TR**

**UK** Click the next button in order to make a backup **UK** Click the next button in<br>with files and folders you select.

> **D** Klicken Sie auf die Schaltfläche "Weiter", um eine Sicherungskopie von den markierten Dateien und Ordnern zu erstellen.

> **F** Cliquez sur le bouton Next (Suivant) pour créer une copie de sauvegarde des fichiers et des répertoires sélectionnés.

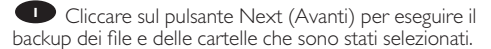

Klik op de knop Next (volgende) om een backup **NL** te maken met bestanden en mappen die u selecteert.

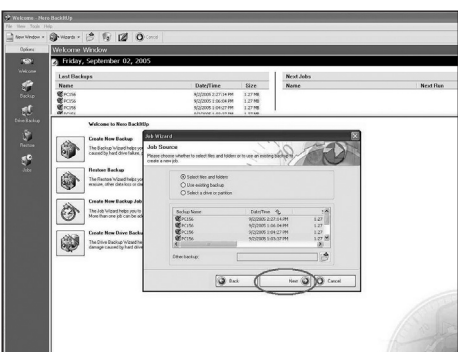

Haga clic en el botón Siguiente para hacer una copia de seguridad de los archivos y carpetas que haya **E** seleccionado.

Seçtiğiniz dosya ve klasörler ile bir yedek kopya oluşturmak için ileri düğmesi üzerine tıklatınız. **TR**

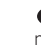

**4 CIP** First select the files and folders you want to make a backup and the hit the next button. make a backup and the hit the next button.

> **D** Markieren Sie erst die Dateien und Ordner, von denen eine Sicherungskopie erstellt werden soll, und klicken Sie dann auf die Schaltfläche "weiter".

Choisissez les fichiers et les répertoires à **F** sauvegarder, puis cliquez sur next (Suivant).

Selezionare dapprima i file e le cartelle di cui si **I** desidera eseguire il backup, quindi cliccare sul pulsante next (Avanti).

Selecteer eerst de bestanden en mappen **NL** waarvan u een reservekopie wilt maken en klik op de knop next (volgende).

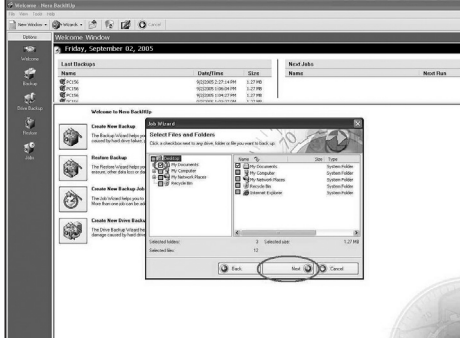

Lo primero seleccione los archivos y las carpetas que desee copiar y pulse el botón Siguiente. **E**

Önce bir yedek kopya oluşturmak istediğiniz dosya ve klasörleri seçiniz ve İleri düğmesine basınız. **TR**

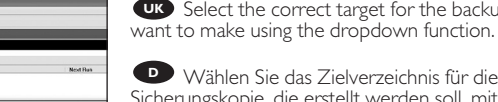

mis für die en soll, mithilfe der Dropdown-Funktion.

the backup you  $\overline{5}$ 

**F** Dans le menu déroulant Target (Cible), sélectionnez le disque sur lequel vous souhaitez créer une copie de sauvegarde.

Nell'elenco a discesa selezionare la destinazione **I** desiderata per il backup.

Selecteer de juiste bestemming voor de backup **NL** die u wilt maken met het keuzemenu.

**E** Seleccione el destino correcto para la copia de seguridad que desea hacer utilizando la función desplegable.

2520

 $\begin{array}{r} \text{Size} \\ \text{L2776} \\ \text{L2776} \end{array}$ 

a a

传染体验

合 Ò 合 The Job Wee Death New Drive<br>
The District Lucius<br>
desage caused by

Açılır liste/kutu işlevini kullanarak oluşturmak istediğiniz yedek kopya için doğru hedef yeri seçiniz. **TR**

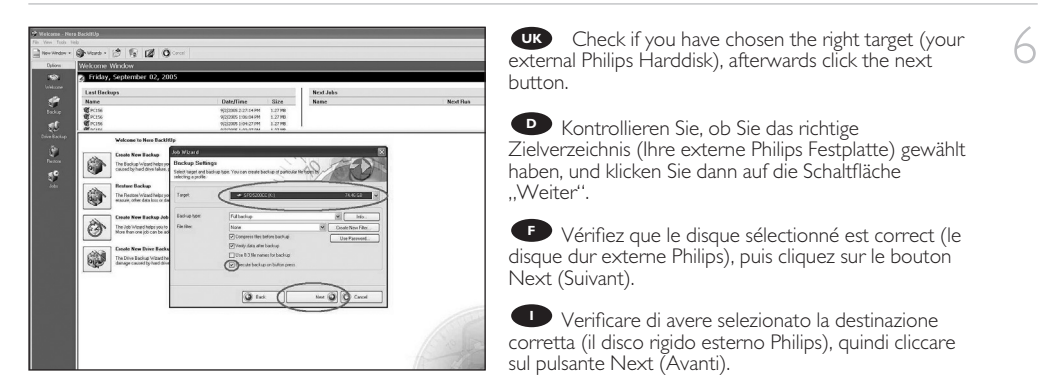

Controleer of u de juiste bestemming hebt geselecteerd (de externe harde schijf van Philips) en klik **NL** daarna op de knop Next (volgende).

**E** Compruebe que ha elegido el destino correcto (su disco duro externo Philips), después haga clic en el botón Siguiente.

Doğru hedef yerini seçip seçmediğinizi kontrol ediniz, (harici Philips Sabit Diskiniz), daha sonra ileri düğmesi **TR** üzerine tıklatınız.

UK Select the correct target path and backup name Then press the next button.

> **D** Wählen Sie den richtigen Zielpfad und Namen für die Sicherungskopie. Klicken Sie dann auf die Schaltfläche "Weiter".

**F** Choisissez l'emplacement et le nom de fichier de la sauvegarde à créer, puis cliquez sur Next (Suivant).

Selezionare il percorso di destinazione e il nome **I** di backup corretti, quindi cliccare sul pulsante Next (Avanti).

Selecteer het juiste bestemmingspad en **NL** backupnaam en druk op de knop Next (volgende).

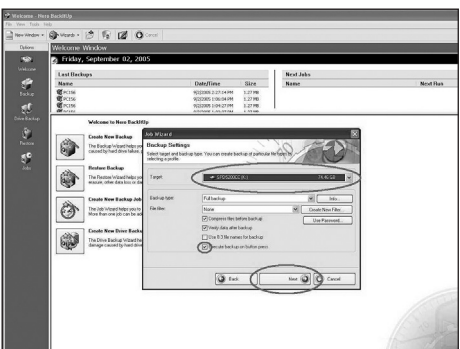

Seleccione la ruta de destino correcta y el nombre de la copia de seguridad, luego pulse el botón **E** Siguiente.

Doğru yolu ve yedek kopya adını seçip ileri düğmesine basınız. **TR**

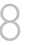

8 This screen gives you an overview of the Job<br>you have added. Press the finish button. you have added. Press the finish button.

> **D** Mit diesem Bildschirm erhalten Sie einen Überblick über die Aufgabe, die Sie hinzugefügt haben. Klicken Sie auf die Schaltfläche "Fertig stellen".

Cet écran récapitule les données de la **F** sauvegarde à effectuer. Appuyez sur le bouton Finish (Terminer).

Questa schermata offre un'anteprima del **I** processo aggiunto. Selezionare il pulsante Finish (Fine).

Dit scherm geeft u een overzicht van de taak **NL** die u hebt toegevoegd. Druk op de knop Finish (voltooien)

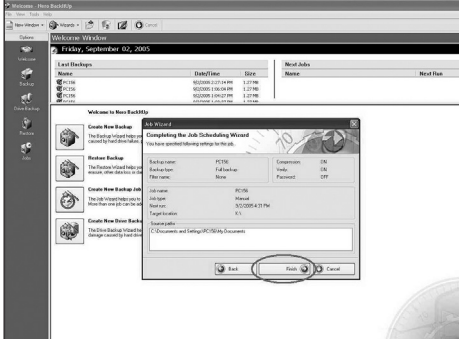

Esta pantalla le proporciona una descripción del trabajo que ha agregado. Pulse el botón Terminar. **E**

**TR** Bu ekran, size ekledi iniz ‹fl'in genel bir görünümünü verir. Bitir dü mesine bas›n›z.

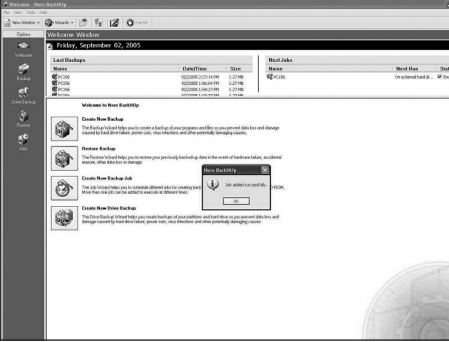

**If** this screen appears you know that you have **If** this screen appears you know that you have  $\bigcirc$  added successfully a new job to the EasySync wizard.

**D** Wenn dieser Bildschirm angezeigt wird, wissen Sie, dass Sie eine neue Aufgabe mit dem EasySync-Assistenten erfolgreich hinzugefügt haben.

La fenêtre suivante s'affiche pour indiquer **F** qu'une nouvelle tâche a été ajoutée avec succès dans l'assistant EasySync.

Questa schermata viene visualizzata per **I** segnalare l'aggiunta di un nuovo processo alla procedura guidata EasySync.

**NL** Als dit scherm verschijnt weet u dat u erin geslaagd bent een nieuwe taak toe te voegen aan de EasySyncwizard.

**E** Si aparece esta pantalla sabrá que ha agregado correctamente un nuevo trabajo al Asistente EasySync.

Eğer bu ekran belirirse, yeni bir İş'i EasySync sihirbazına başarı ile eklemiş olduğunuzu anlarsınız. **TR**

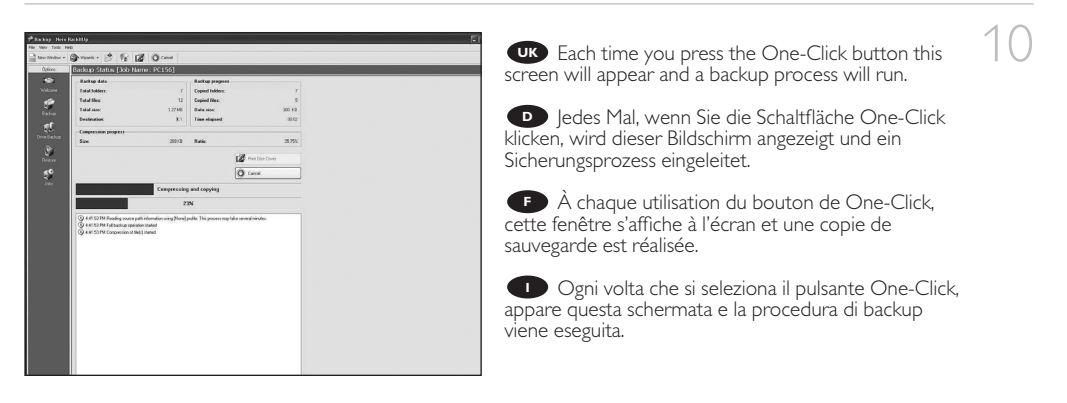

Iedere keer dat u op de One-Click knop drukt zal dit scherm verschijnen en wordt het backupproces **NL** uitgevoerd.

**E** Cada vez que pulse el botón de One-Click aparecerá esta pantalla y el proceso de copia de seguridad se ejecutará.

**TR** One-Click dü mesine her bast› ›n›zda, bu ekran belirecek olup bir yedek kopya olma süreci, yürütülecektir.

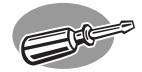

# **How to restore a backup?**

## **Wiederherstellen einer Sicherungskopie**

## **Comment restaurer une sauvegarde ?**

**Come ripristinare un backup**

**Hoe moet u een backup terugzetten?**

## **¿Cómo restaurar una copia de seguridad?**

**Bir yedek kopyayı geri yükleme şekli?**

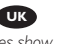

*The next pages show how to restore a backup. The screenshots are representing the Microsoft Windows XP™ operating system. Other operating systems may show different popups.*

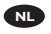

*Op de volgende pagina's kunt u zien hoe u een backup terug kunt zetten.*

*De schermafbeeldingen zijn gebaseerd op het besturingssysteem Microsoft Windows XP™. Andere besturingssystemen kunnen afwijkende popups laten zien.*

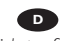

*Auf den nächsten Seiten wird Ihnen gezeigt, wie Sie eine Sicherungskopie wiederherstellen. Die abgebildeten Screenshots zeigen das Betriebssystem Microsoft Windows XP™. Bei anderen Betriebssystemen können andere Popup-Fenster angezeigt werden.*

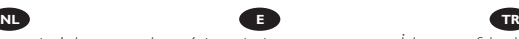

*Las páginas siguientes muestran como restaurar una copia de seguridad. Las imágenes de pantalla representan el sistema operativo Microsoft Windows XP™. Otros sistemas operativos podrían mostrar pantallas distintas.*

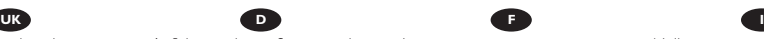

*Les pages suivantes vous expliquent comment restaurer une sauvegarde. Les écrans illustrés représentent le système d'exploitation Microsoft Windows XP™. Les autres systèmes d'exploitation peuvent présenter d'autres illustrations.*

*İzleyen sayfalar, bir yedek kopyayı geri yükleme şeklini göstermektedir. Ekran resimleri; Microsoft Windows XP™ işletim sistemini temsil etmektedir. Diğer işletim sistemleri; farklı açılır menülerini gösterebilir.*

*Nelle prossime pagine verranno date informazioni su come ripristinare un backup. Nelle seguenti schermate è rappresentato il sistema operativo Microsoft Windows XP™. Gli altri sistemi operativi possono mostrare finestre diverse.*

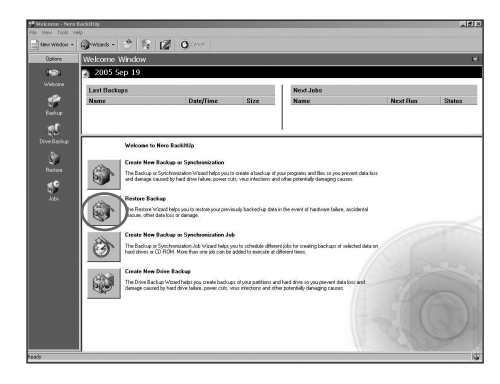

UK The Restore Window of Nero BackItUp opens. Click on "Restore Backup".

1

**D** Das Nero BackItUp Fenster Restore Window (Wiederherstellen) wird geöffnet. Klicken Sie auf "Restore Backup" (Wiederherstellung starten).

L'écran de restauration (Restore Window) de **F** Nero BackItUp apparaît. Cliquez sur "Restore Backup" (Démarrer restauration).

**I** Si apre la finestra di ripristino (Restore Window) di Nero BackItUp. Cliccare su "Restore Backup" (Avvia ripristino).

Het venster Restore van Nero BackItUp **NL** verschijnt. Klik op "Restore Backup" (Start met herstellen).

**E** Se abre la ventana de Restauración de Nero BackItUp. Haga clic en "Restore Backup" (Iniciar).

Nero BackItUp'ın YedekKopyasınıAl)Geri Yükle Penceresi açılır. "Restore Backup" (Geri Yüklemeyi Başlat) **TR** üzerine tıklatınız.

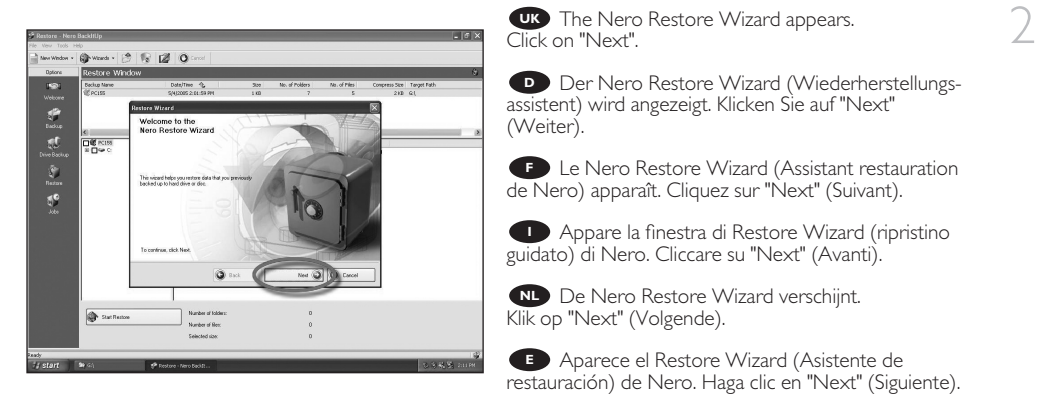

**TR** Nero Geri Yükle Sihirbazı belirir. "Next" (İleri) üzerine tıklatınız.

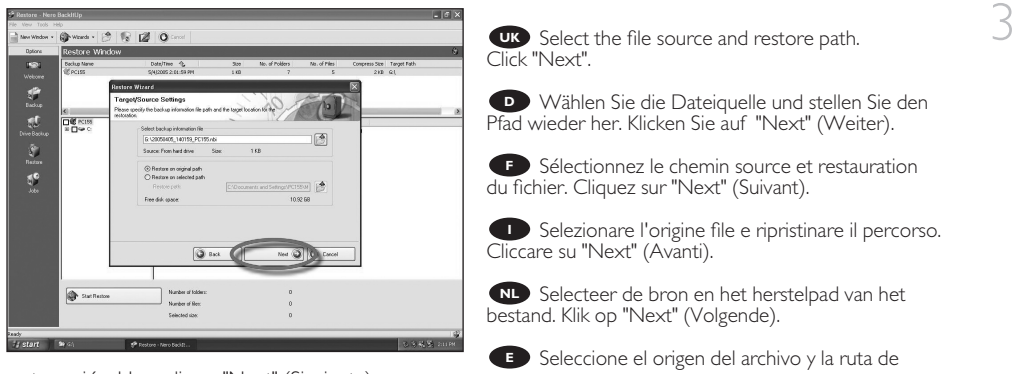

restauración. Haga clic en "Next" (Siguiente).

**TR** Dosya kaynağını ve geri yükleme yolunu seçiniz. "Next" (İleri) üzerine tıklatınız.

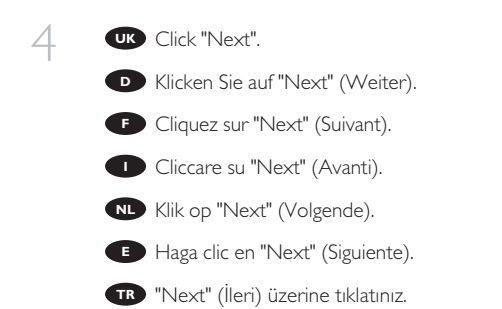

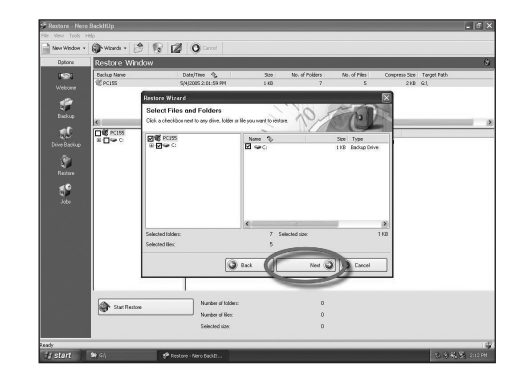

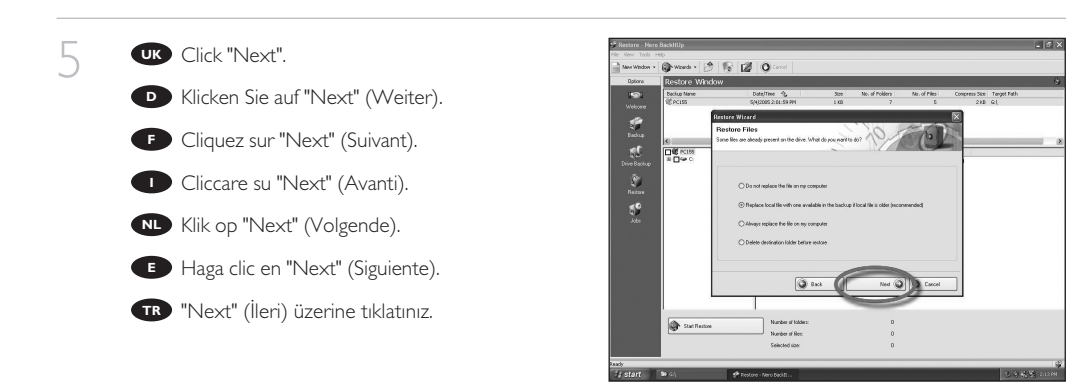

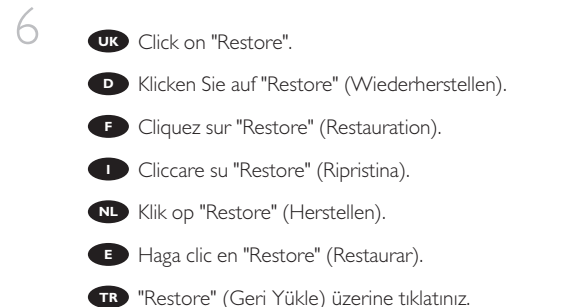

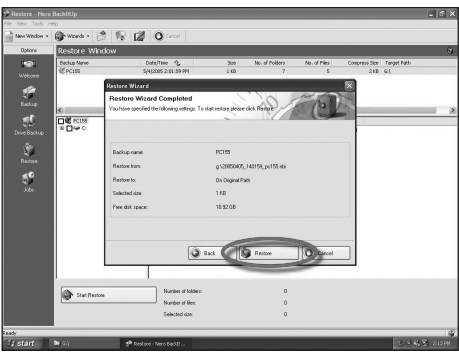

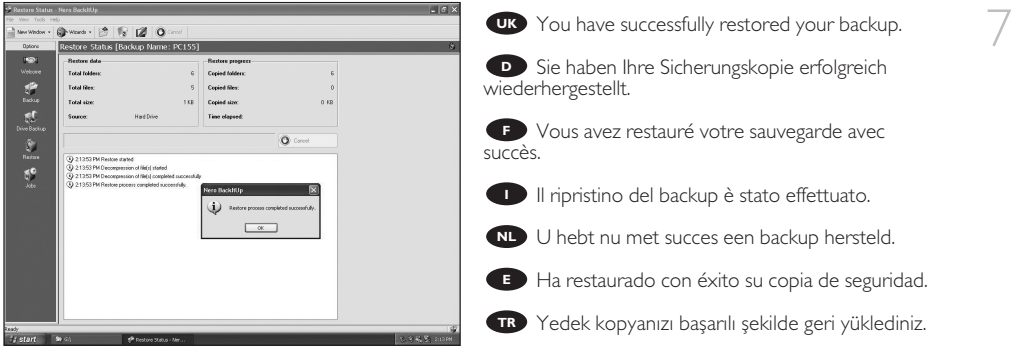

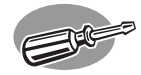

# **How to defragment**

## **Defragmentieren**

## **Comment défragmenter ?**

## **Come deframmentare**

**Hoe moet u defragmenteren?**

**¿Cómo desfragmentar?**

**birleştirme şekli?**

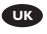

*The next pages show how to defragment your new Philips external HDD. The screenshots are representing the Microsoft Windows XP™ operating system. Other operating systems may show different popups.*

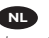

*Op de volgende pagina's kunt u zien hoe u uw nieuwe Philips externe HDD moet defragmenteren. De schermafbeeldingen zijn gebaseerd op het besturingssysteem Microsoft Windows XP™. Andere besturingssystemen kunnen afwijkende popups laten zien.*

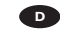

*Auf den nächsten Seiten wird Ihnen gezeigt, wie Sie Ihre neue externe Festplatte von Philips defragmentieren. Die abgebildeten Screenshots zeigen das Betriebssystem Microsoft Windows XP™. Bei anderen Betriebssystemen können andere Popup-Fenster angezeigt werden.*

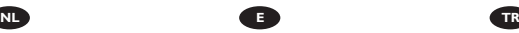

*Las páginas siguientes muestran cómo desfragmentar su nuevo disco duro externo Philips. Las imágenes de pantalla representan el sistema operativo Microsoft Windows XP™. Otros sistemas operativos podrían mostrar pantallas distintas.*

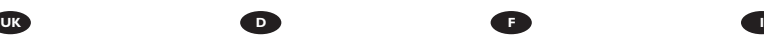

*Les pages suivantes montrent comment défragmenter votre nouveau disque dur externe Philips. Les écrans illustrés représentent le système d'exploitation Microsoft Windows XP™. Les autres systèmes d'exploitation peuvent présenter d'autres illustrations.*

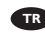

*İzleyen sayfalar, yeni Philips harici HDD'nizi birleştirme şeklini göstermektedir. Ekran resimleri; Microsoft Windows XP™ işletim sistemini temsil etmektedir. Diğer işletim sistemleri; farklı açılır menülerini gösterebilir.*

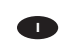

*Nelle prossime pagine verranno date informazioni su come eseguire la deframmentazione della nuova unità HDD esterna Philips. Nelle seguenti schermate è rappresentato il sistema operativo*

*Microsoft Windows XP™. Gli altri sistemi operativi possono mostrare finestre diverse.*

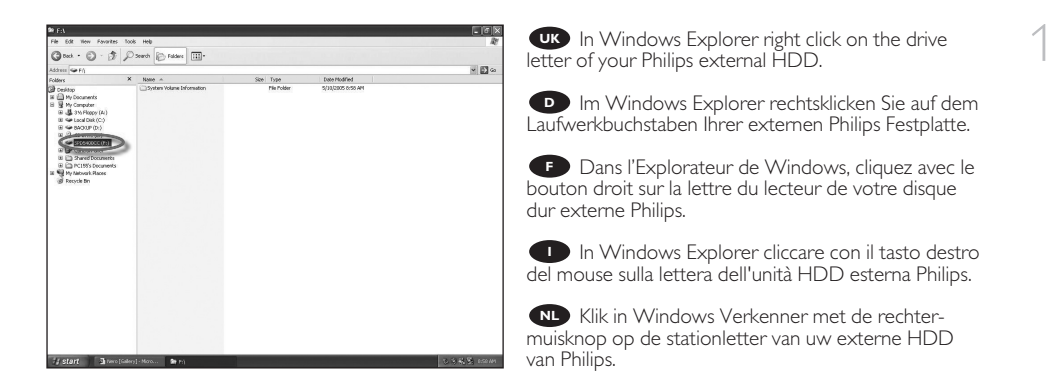

En el explorador de Windows haga clic con el botón derecho en la letra de la unidad de su disco duro **E** externo Philips.

**TR** Windows Explorer'de Philips harici HDD'nizin sürücü harfi üzerine sağ düğmeyle tıklatınız.

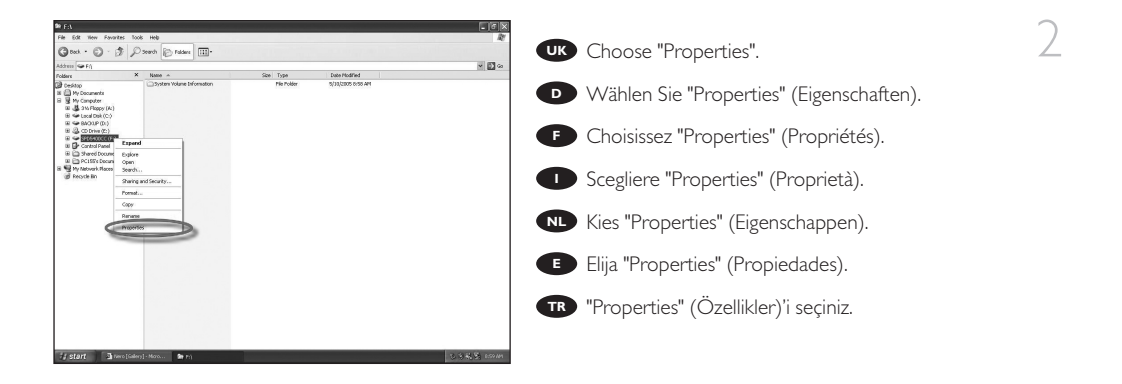

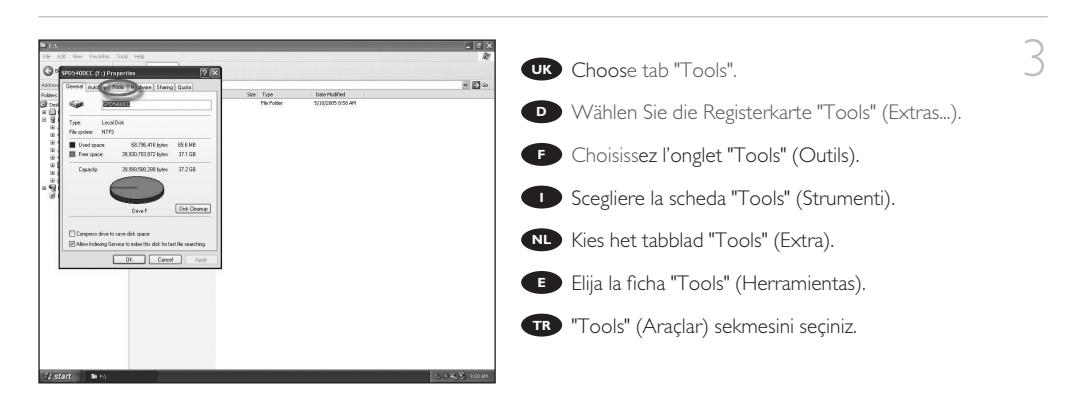

**UK** 4

**UR** Click "Defragment Now...".

**D** Klicken Sie auf "Defragment Now..." (Jetzt defragmentieren...")

**F** Cliquez sur "Defragment Now..." (Défragmenter maintenant...).

**D** Cliccare su "Defragment Now..." (Esegui deframmentazione).

Klik op "Defragment Now..." **NL** (Nu defragmenteren...).

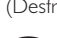

**E** Haga clic en "Defragment Now..." (Desfragmentar ahora...).

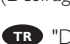

 $\overline{\mathcal{S}}$ - o See Type Date Modified  $\circledcirc$  $\sqrt{\frac{1}{n}}$  Check Now ង<br>សំរឿននននន 超  $5k$ 

**TR** "Defragment Now..." (Şimdi Birleştir...) üzerine tıklatınız.

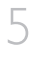

Choose the appropriate drive and then click **UK** "Defragment".

Wählen Sie das entsprechende Laufwerk und **D** klicken Sie dann auf "Defragment" (Defragmentieren).

**F** Choisissez le lecteur approprié et cliquez ensuite sur "Defragment" (Défragmenter).

**I** Scegliere l'unità appropriata, quindi cliccare su "Defragment" (Deframmenta).

Kies het desbetreffende station en klik **NL** vervolgens op "Defragment" (Defragmenteren).

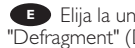

**ED** Elija la unidad apropiada y luego haga clic en

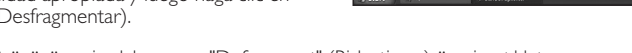

参加

.<br>8.083 祝

**TR** Uygun sürücüyü seçip daha sonra "Defragment" (Birleştirme) üzerine tıklatınız.

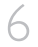

UK This can take a while, after some time you get a message that the defragmentation is completed.

**D** Das kann etwas dauern. Nach einiger Zeit wird die Meldung, dass die Defragmentierung abgeschlossen ist, angezeigt.

**F** Cela peut prendre un certain temps. Un message vous indique ensuite que la défragmentation est terminée.

**I** Questa operazione può richiedere molto tempo, al termine del quale appare un messaggio di completamento della deframmentazione.

Dit kan even duren, na enige tijd krijgt u de **NL** melding dat de defragmentatie is voltooid.

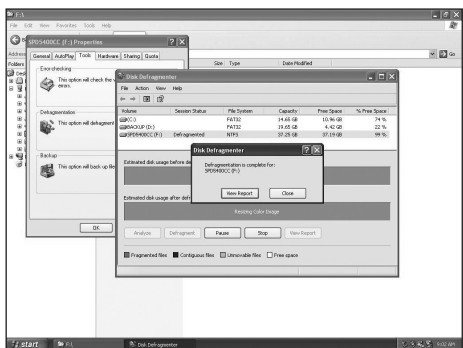

Esto puede tardar un momento, luego aparece un mensaje indicando que la desfragmentación se ha **E** completado.

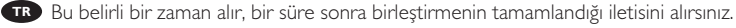

.<br>El El o

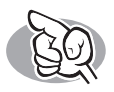

## **Warranty,Environment and Safety**

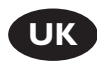

### **How to find warranty information?**

- Insert the Nero disc again, and click "Exit".
- 2 Click on the "My Computer" icon on your desktop or click "Start", "My Computer".
- Click with the right mouse button on the "Nero" icon and choose "Explore".
- 4 Choose the "Philips Warranty" folder and you will find the warranty documents. If you do not have Adobe Acrobat Reader, you can find it in the folder "Acrobat Reader" on this disc or find it for free on http://www.adobe.com

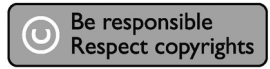

"The making of unauthorised copies of copy-protected material, including computer programmes, files, broadcasts and sound recordings, may be an infringement of copyrights and constitute a criminal offence. This equipment should not be used for such purposes."

#### **WEEE mark: "Information to the Consumer"**

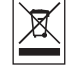

#### Disposal of your old product

Your product is designed and manufactured with high quality materials and components, which can be recycled and reused. Please inform yourself about the local separate collection system for electrical and electronic products, including those marked by following symbol. Please act according to your local rules and do not dispose of your old products with your normal

household waste.

#### **WARNING**

Plastic bags can be dangerous. To avoid danger of suffocation, keep this bag away from babies and small children. Although this product has been designed with utmost care for long-lasting performance, Philips does advice you to handle electronics with good care:Avoid contact with water, exposure to extreme forces.

Please make sure you place the device in a well ventilated environment, to ensure longest possible lifetime and optimal performance.

## **Specifications**

Technical Specifications:

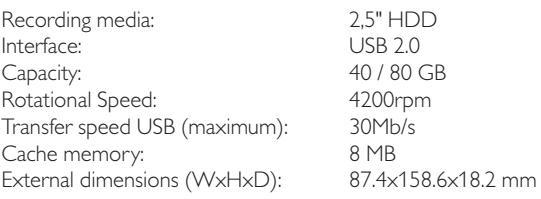

http://www.philips.com/storage

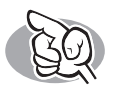

## **Garantie,Umwelt und Sicherheit**

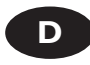

### **Wie findet man Garantie-Informationen?**

1 Legen Sie die Nero Disk wieder ein und klicken Sie auf "Exit".

- Klicken Sie auf das Symbol "My Computer" auf Ihrer
- Oberfläche oder klicken Sie auf "Start", "My Computer".

Klicken Sie mit der rechten Maustaste auf das Symbol "Nero" und wählen Sie "Explore".

4 Wählen Sie den Ordner "Philips Warranty"; hier finden Sie die Garantiedokumente. Wenn Sie keinen Adobe Acrobat Reader haben, können Sie ihn im Ordner "Acrobat Reader" auf dieser CD finden bzw. kostenlos von der Website http://www.adobe.com herunterladen.

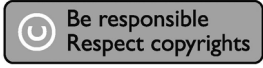

"Die unbefugte Vervielfältigung urheberrechtlich geschützter Werke, einschließlich Computerprogramme, Dateien, Rundfunksendungen und musikalischer Werke, kann eine Verletzung des Urheberrechts darstellen und eine Strafbarkeit begründen.

Dieses Gerät darf zu den genannten mißbräulichen Zwecken nicht verwendet werden."

#### **WEEE Kennzeichnung: "Kundeninformationen"**

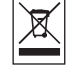

#### Entsorgung Ihres alten Geräts

Ihr Gerät wurde unter Verwendung hochwertiger Materialien und Komponenten entwickelt und hergestellt, die recycelt und wieder verwendet werden können.

Befindet sich dieses Symbol (durchgestrichene Abfalltonne auf Rädern) auf dem Gerät, bedeutet dies, dass für dieses Gerät die Europäischen Richtlinie 2002/96/EG gilt.

Informieren Sie sich über die geltenden Bestimmungen zur getrennten Sammlung von Elektro- und Elektronik-Altgeräten in Ihrem Land.

Richten Sie sich bitte nach den geltenden Bestimmungen in Ihrem Land, und entsorgen Sie Altgeräte nicht über Ihren Haushaltsabfall. Durch die korrekte Entsorgung Ihrer Altgeräte werden Umwelt und Menschen vor möglichen negativen Folgen geschützt.

#### **ACHTUNG**

Kunststoffbeutel können gefährlich sein. Um Erstickungsgefahr zu vermeiden bitte diesen Beutel von Kindern fernhalten.

## **Spezifikationen**

Technische Daten:

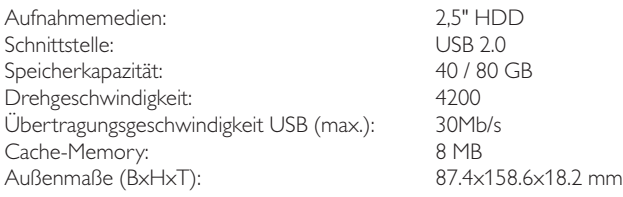

http://www.philips.com/storage

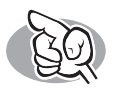

## **Garantie,Environnement et Consignes de securité**

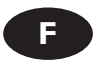

### **Comment trouver les informations relatives à la garantie?**

1 Réinsérez le disque Nero et cliquez sur "Quitter".

2 Cliquez sur l'icône "Poste de travail" de votre bureau ou cliquez sur "Démarrer" puis "Poste de travail".

3 Cliquez avec le bouton droit sur l'icône "Nero" et choisissez "Explorer".

4 Choisissez le dossier "Philips Warranty" : vous y trouverez les documents relatifs à la garantie. Si vous n'avez pas Adobe Acrobat Reader, vous le trouverez dans le dossier Acrobat Reader de ce disque. Il est également disponible gratuitement à l'adresse http://www.adobe.com.

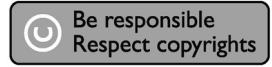

« La réalisation de copies non autorisées de tout matériel dont la reproduction est interdite, notamment les programmes informatisés, dossiers, émissions ou enregistrements sonores, peut représenter une contrefaçon de droits et constituer une infraction. Cet équipement ne doit pas servir à de telles utilisations. »

#### **Marquage WEEE : « Informations pour le consommateur »**

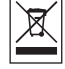

#### Mise au rebut des produits en fin de vie

Ce produit a été conçu et fabriqué avec des matériaux et composants recyclables de haute qualité. Le symbole d'une poubelle barrée apposé sur un produit signifie que ce dernier répond aux exigences de la directive européenne 2002/96/EC.

Informez-vous auprès des instances locales sur le système de collecte des produits électriques et électroniques en fin de vie.

Conformez-vous à la législation en vigueur et ne jetez pas vos produits avec les déchets ménagers. Seule une mise au rebut adéquate des produits peut empêcher la contamination de l'environnement et ses effets nocifs sur la santé.

#### **AVERTISSEMENT**

Les sacs en plastique peuvent être dangereux. Pour eviter danger d'etouffement tenir ce sachet loin de la portee des enfants.

## **Caractéristiques techniques**

Caractéristiques techniques :

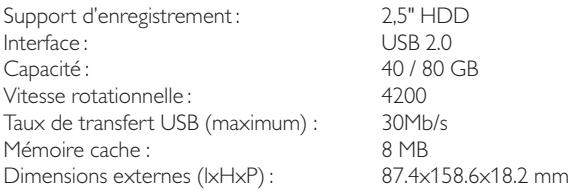

http://www.philips.com/storage

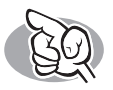

## **Garanzia, Ambiente e Sicurezza**

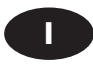

**Come si accede alle informazioni sulla garanzia memorizzate?**

 Inserire nuovamente il disco Nero e fare clic su "Esci". Fare clic sull'icona "Risorse del computer" nel desktop oppure fare clic su "Start", "Risorse del computer". Fare un clic destro sull'icona "Nero" e selezionare "Esplora".

4 Selezionare la cartella "Philips Warranty" che contiene i<br>documenti relativi alla garanzia.<br>poden è possibile garanti Se non si ha Adobe Acrobat Reader, è possibile reperirlo nella cartella "Acrobat Reader" di questo disco oppure è possibile scaricarlo dall'indirizzo http://www.adobe.com

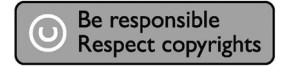

"Copie non autorizzate di materiale protetto da copie, inclusi programmi per computer, documenti, registrazioni di radiogrammi e suoni, possono essere una violazione del copyright e costituire un illecito penale. Questa apparecchiatura non può essere utilizzata a tali scopi."

#### **Indicativo WEEE: "Informazioni per il consumatore"**

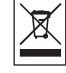

#### Smaltimento di vecchi prodotti

Il prodotto è stato progettato e assemblato con materiali e componenti di alta qualità che possono essere riciclati e riutilizzati.

Se su un prodotto si trova il simbolo di un bidone con ruote, ricoperto da una X, vuol dire che il prodotto soddisfa i requisiti della Direttiva comunitaria 2002/96/CE.

Informarsi sulle modalità di raccolta, dei prodotti elettrici ed elettronici, in vigore nella zona in cui si desidera disfarsi del prodotto.

Attenersi alle normative locali per lo smaltimento dei rifiuti e non gettare i vecchi prodotti nei normali rifiuti domestici. Uno smaltimento adeguato dei prodotti aiuta a prevenire l'inquinamento ambientale e possibili danni alla salute.

#### **ATTENZIONE**

I sacchetti di plastica possono essere pericolosi.

Per evitare pericoli di soffocamento non lasciare questo saccheto alla portata dei bambini.

## **Specifiche tecniche**

Specifiche tecniche

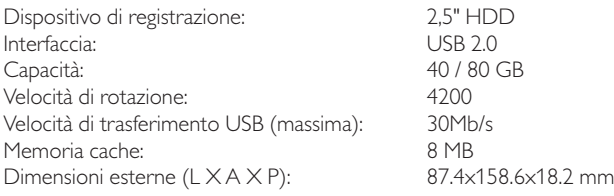

http://www.philips.com/storage

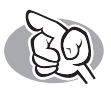

## **Garantie, Milieu en Veiligheid**

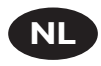

### **Waar vind ik informatie over de garantie?**

- Leg de Nero-CD weer in de lade en klik op "Sluiten".
- Klik op het bureaublad op het pictogram "Deze computer" of klik op "Start" en dan op "Deze computer".
- Klik met de rechtermuisknop op het pictogram "Nero" en daarna op "Verkennen".
- 4 Ga naar de map "Philips Warranty". Daar vindt u documentatie over de garantie. Als u het programma Adobe Acrobat Reader nog niet hebt, kunt u het vinden in de map "Acrobat Reader" op deze disk of gratis downloaden via http://www.adobe.com

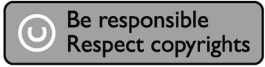

"Het zonder toestemming vervaardigen van kopieën van auteursrechtelijk beschermde werken, inclusief computer programma's, bestanden, uitzendingen en geluidsopnames, kan een inbreuk op auteursrechten en een strafbaar feit zijn.

De apparatuur dient niet voor dergelijke doeleinden gebruikt te worden."

#### **WEEE-markering: "Informatie voor de consument"**

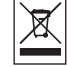

#### Verwijdering van uw oude product

Uw product is vervaardigd van kwalitatief hoogwaardige materialen en onderdelen, welke gerecycled en opnieuw gebruikt kunnen worden.

Als u op uw product een doorstreepte afvalcontainer op wieltjes ziet, betekent dit dat het product valt onder de EU-richtlijn 2002/96/EC.

Win inlichtingen in over de manier waarop elektrische en elektronische producten in uw regio gescheiden worden ingezameld.

Neem bij de verwijdering van oude producten de lokale wetgeving in acht en plaats deze producten niet bij het gewone huishoudelijke afval. Als u oude producten correct verwijdert voorkomt u negatieve gevolgen voor het milieu en de volksgezondheid.

#### **PAS OP**

Plastic zakken kunnen gevaarlijk zijn.

Om gevaar van verstikking te voorkomen houd de zak buiten bereik van kleine kinderen.

## **Technische gegevens**

Technische gegevens:

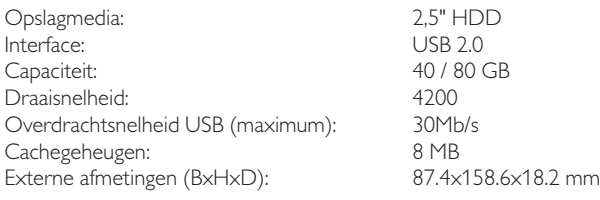

http://www.philips.com/storage

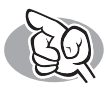

## **Garantía,Entorno y Seguridad**

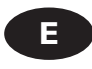

### **¿Cómo encontrar información sobre la garantía?**

1 Vuelva a colocar el disco de Nero y haga clic en "salir".

Haga clic en el icono "Mi PC" del escritorio o bien haga clic en "Inicio" y "Mi PC".

Haga clic con el botón derecho del ratón en el icono "Nero" y elija "Explorar".

4 Seleccione la carpeta "Philips Warranty", en la que encontrará<br>los documentos de la garantía.<br>Cinq diagona de Adelse Agarantía. Si no dispone de Adobe Acrobat Reader, podrá encontrarlo en la carpeta "Acrobat Reader" en este disco o descargarlo gratuitamente por Internet desde http://www.adobe.com

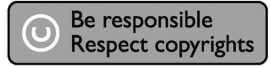

"La realización de copias no autorizadas de materiales protegidos contra copias, incluyendo programas de ordenador, archivos, emisiones y grabaciones de sonido, puede ser una violación de derechos de propiedad intelectual y constituir un delito. Este equipo no debe ser utilizado para dicho propósito."

#### **Indicativo WEEE: "Información al consumidor"**

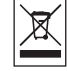

#### Desecho del producto antiguo

El producto se ha diseñado y fabricado con materiales y componentes de alta calidad, que se pueden reciclar y volver a utilizar.

Cuando este símbolo de contenedor de ruedas tachado se muestra en un producto indica que éste cumple la directiva europea 2002/96/EC.

Obtenga información sobre la recogida selectiva local de productos eléctricos y electrónicos. Cumpla con la normativa local y no deseche los productos antiguos con los desechos domésticos. El desecho correcto del producto antiguo ayudará a evitar consecuencias negativas para el medioambiente y la salud humana.

#### **ADVERTENCIA**

Las bolsas de plástico pueden ser peligrosas. Para evitar el peligro de asfixia no dejar este saco al alcance de los niños.

## **Especificaciones**

Especificaciones técnicas:

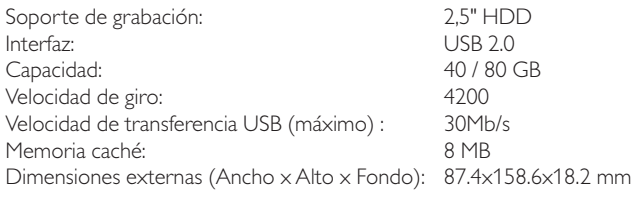

http://www.philips.com/storage

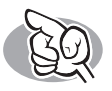

## **Garanti,Ortam/Çevre ve Güvenlik**

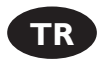

### **Garanti bilgisi nasıl bulunur?**

Nero diskini yeniden yerleştirip, "çık" üzerine tıklatınız.

- 2 Masaüstünüzde "Bilgisayarım" ikonu/simgesi üzerine tıklatınız ya da "Başlat", "Bilgisayarım" üzerine tıklatınız.
- "Nero" ikonu/simgesi üzerine sağ fare düğmesi ile tıklatıp "Araştır"ıı seçiniz.
- 4 "Philips Garanti" klasörünü seçtiğinizde garanti belgelerini bulacaksınız. Adobe Acrobat Reader yazılımınız yok ise, bu disk üzerindeki "Acrobat Reader" klasöründe onu bulabilirsiniz ya da http://www.adobe.com web sitesinden ücretsiz olarak edinebilirsiniz.

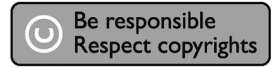

"Bilgisayar programlari, dosyalar, yayimlar ve ses kayitlari dahil kopyalanmasi korunan bilgilerin yetkisiz kopyalanmasi, kopya haklarna tecavüz olarak kabul edilebilir ve cezalandirilmasi gereken bir suçu olusturabilir. Bu cihaz bu gibi amaçlarla kullanilmamalidir."

#### **WEEE İşareti: "Tüketicinin Bilgisine"**

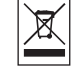

#### Eski ürününüzün atılması

Ürününüz, geri dönüşüme tabi tutulabilen ve yeniden kullanılabilen, yüksek kalitede malzeme ve parçalardan tasarlanmış ve üretilmiştir.

Bir ürüne, çarpı işaretli tekerlekli çöp arabası işaretli etiket yapıştırılması, söz konusu ürünün 2002/96/EC sayılı Avrupa Yönergesi kapsamına alınması anlamına gelir.

Lütfen, elektrikli ve elektronik ürünlerin toplanması ile ilgili bulunduğunuz yerdeki sistem hakkında bilgi edinin. Lütfen, yerel kurallara uygun hareket edin ve eskiyen ürünlerinizi, normal evsel atıklarınızla birlikte atmayın. Eskiyen ürününüzün atık işlemlerinin doğru biçimde gerçekleştirilmesi, çevre ve insan sağlığı üzerinde olumsuz etkilere yol açılmasını önlemeye yardımcı olacaktır.

#### **UYARI**

Plastik torbalar, tehlikeli olabilir.

Boğulma tehlikesini önlemek için, bu torbayı, bebeklerden ve küçük çocuklardan uzakta tutunuz.

## **Teknik Özellikler**

Teknik özellikler:

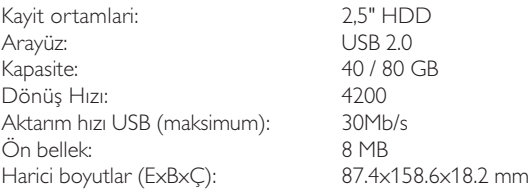

http://www.philips.com/storage

Notes

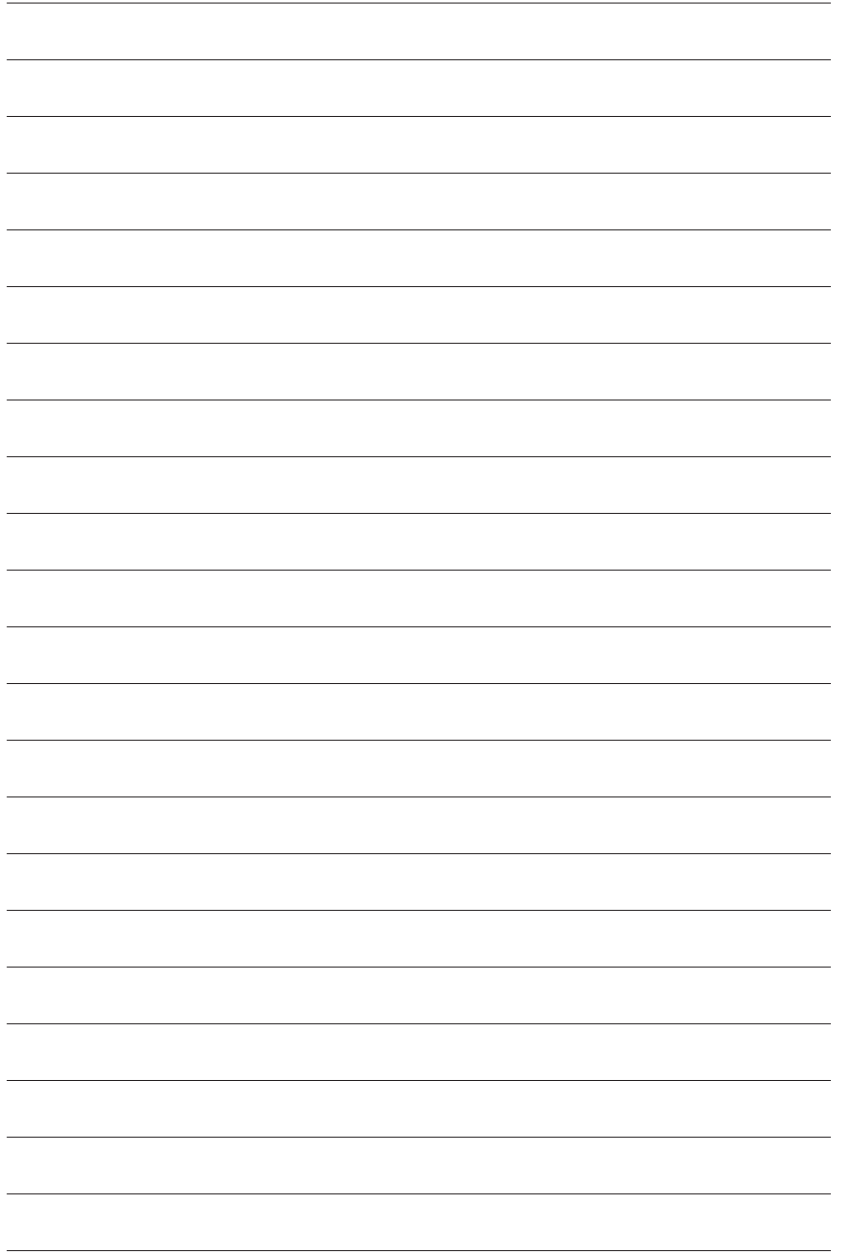

Notes

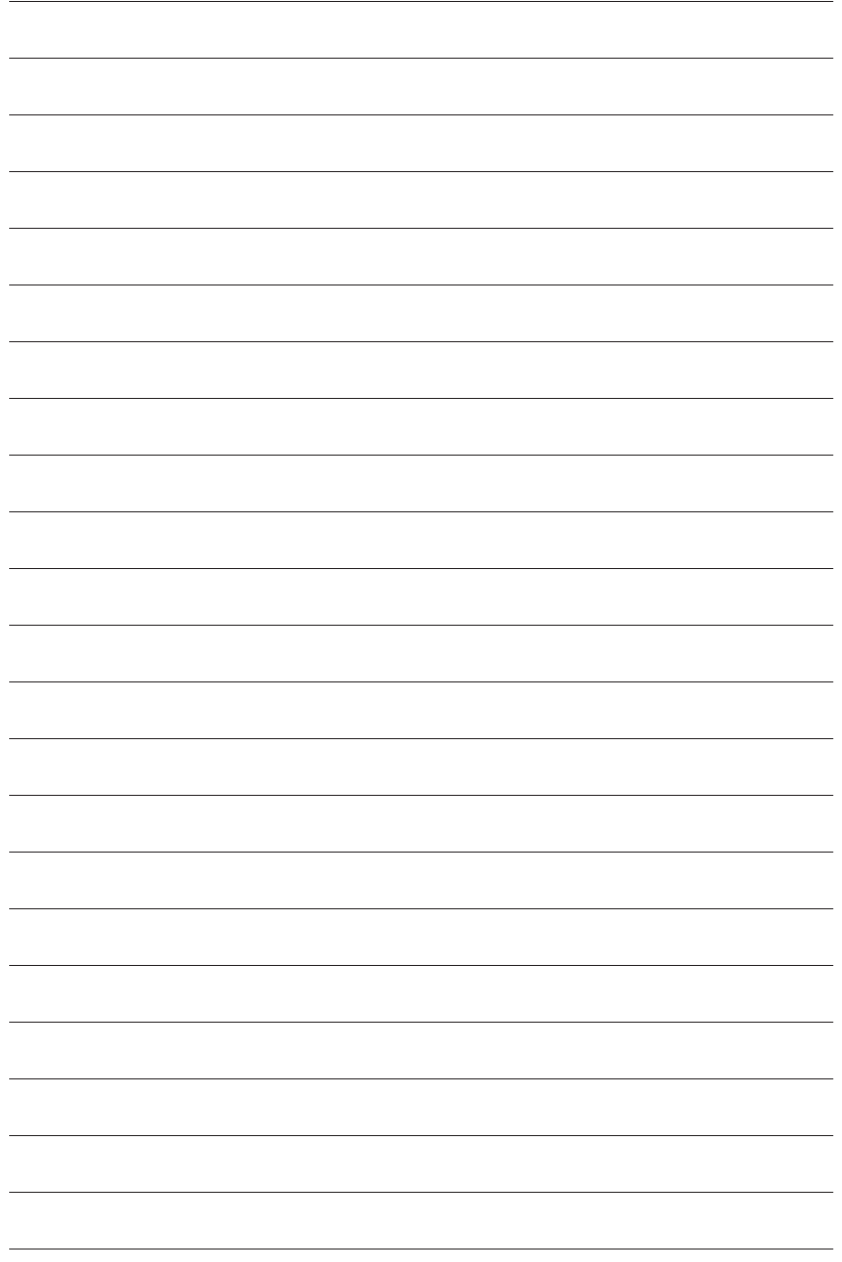

Notes

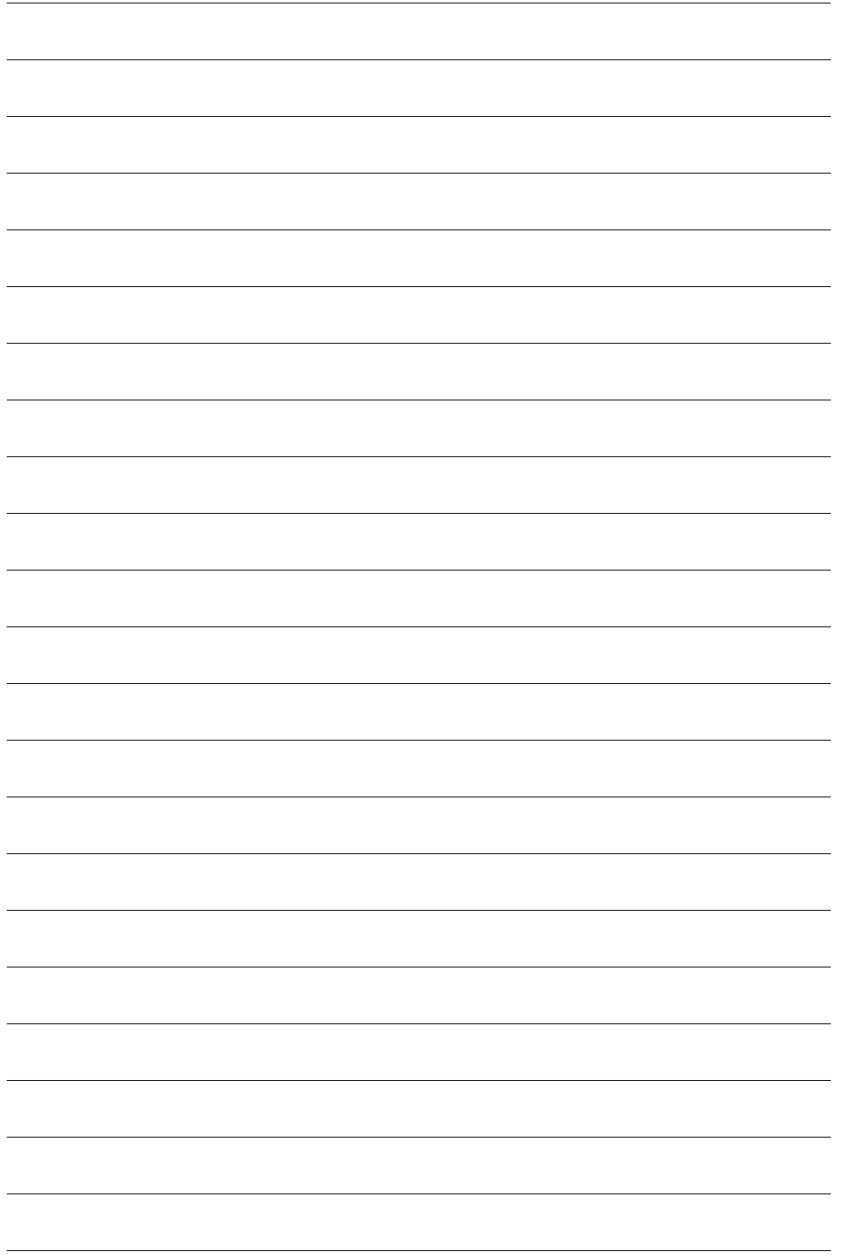

Additional information available at our website: www.philips.com/support

Specifications subject to change without notice. All dimensions shown are approximate. © 2005 Koninklijke Philips Electronics N.V.

All rights reserved.

Reproduction, copying, usage, modifying, hiring, renting, public performance, transmission and/or broadcasting in whole or part is prohibited without the written consent of Philips Electronics N.V.

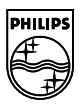

9305 125 2473.9